# **GARMIN.**

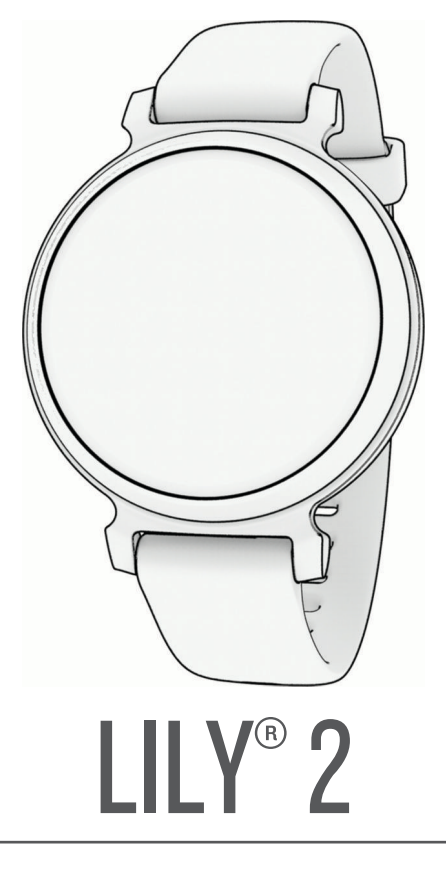

# Benutzerhandbuch

#### © 2023 Garmin Ltd. oder deren Tochtergesellschaften

Alle Rechte vorbehalten. Gemäß Urheberrechten darf dieses Handbuch ohne die schriftliche Genehmigung von Garmin weder ganz noch teilweise kopiert werden. Garmin behält sich das Recht vor, Änderungen und Verbesserungen an seinen Produkten vorzunehmen und den Inhalt dieses Handbuchs zu ändern, ohne Personen oder Organisationen über solche Änderungen oder Verbesserungen informieren zu müssen. Unter [www.garmin.com](http://www.garmin.com) finden Sie aktuelle Updates sowie zusätzliche Informationen zur Verwendung dieses Produkts.

Garmin®, das Garmin Logo, Auto Lap®, Lily® und Move IQ® sind Marken von Garmin Ltd. oder deren Tochtergesellschaften und sind in den USA und anderen Ländern eingetragen. Body Battery™, Firstbeat Analytics™, Garmin Connect™, Garmin Express™, Garmin Index™ und Garmin Pay™ sind Marken von Garmin Ltd. oder deren Tochtergesellschaften. Diese Marken dürfen nur mit ausdrücklicher Genehmigung von Garmin verwendet werden.

Android™ ist eine Marke von Google Inc. Die Wortmarke BLUETOOTH® und die Logos sind Eigentum von Bluetooth SIG, Inc. und werden von Garmin ausschließlich unter Lizenz verwendet. iOS® ist eine eingetragene Marke von Cisco Systems, Inc., die unter Lizenz von Apple Inc. verwendet wird. iPhone® ist eine Marke von Apple Inc. und ist in den USA und anderen Ländern eingetragen. The Cooper Institute® sowie alle verbundenen Marken sind Eigentum von The Cooper Institute. Weitere Marken und Markennamen sind Eigentum ihrer jeweiligen Inhaber.

M/N: A04630

# Inhaltsverzeichnis

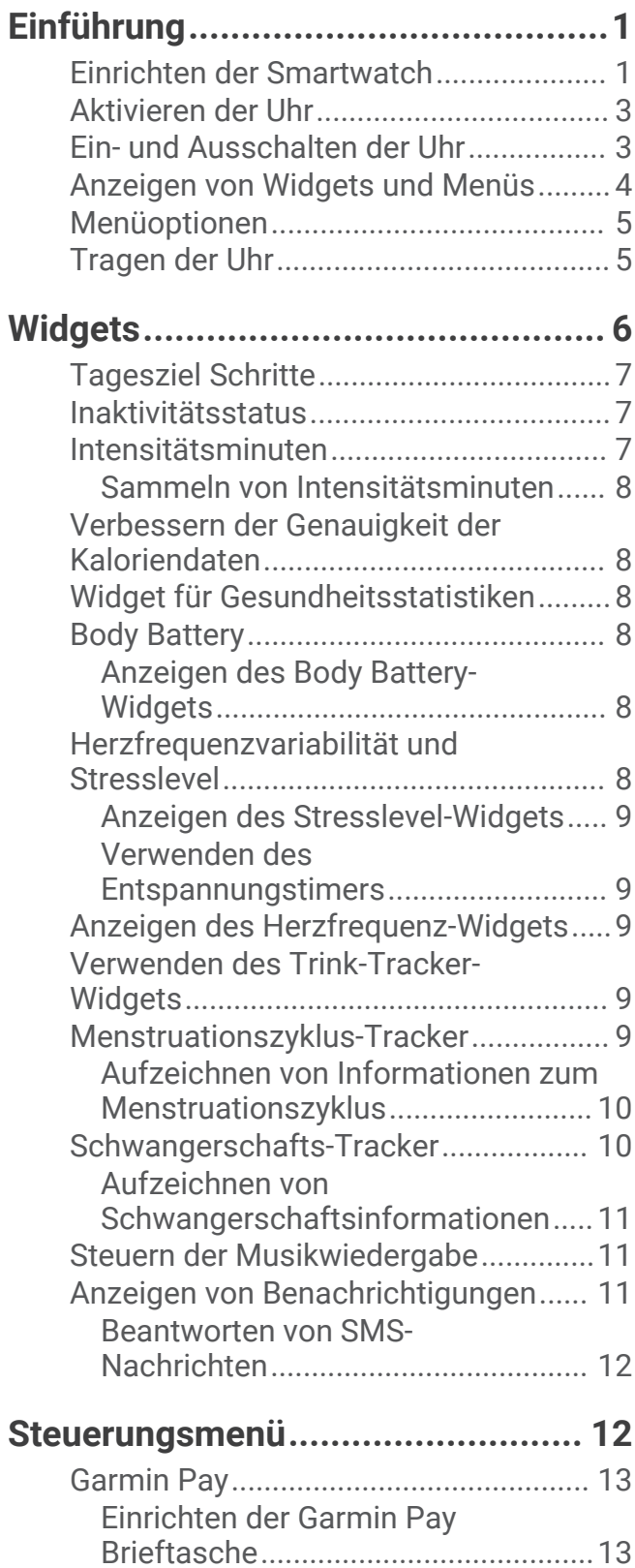

[Hinzufügen einer Karte zur Garmin Pay](#page-17-0)  [Brieftasche.........................................14](#page-17-0) [Zahlen für Einkäufe mit der Uhr........14](#page-17-0)

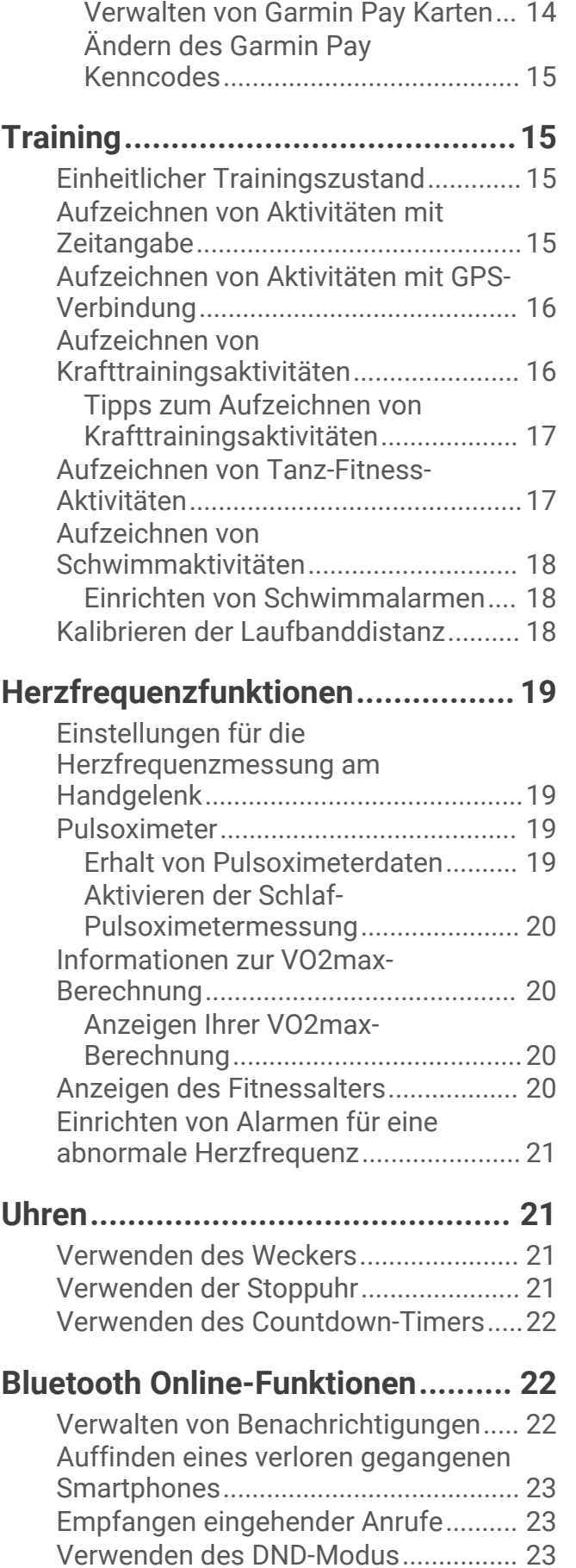

[Morgenbericht.......................................](#page-26-0) 23

# **[Sicherheits- und](#page-27-0)**

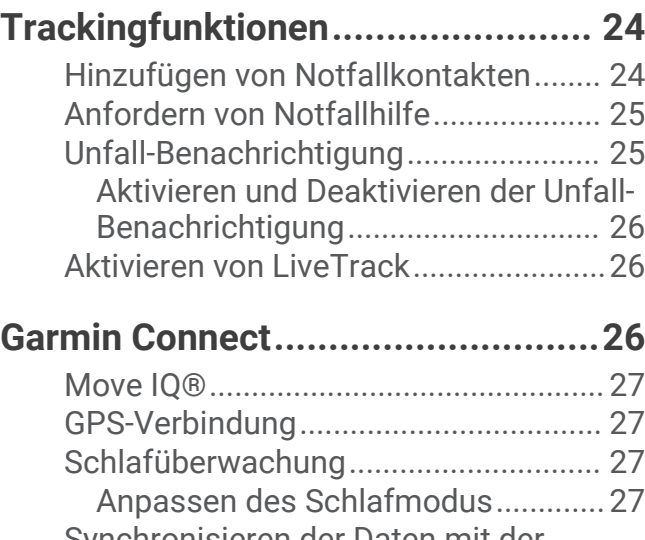

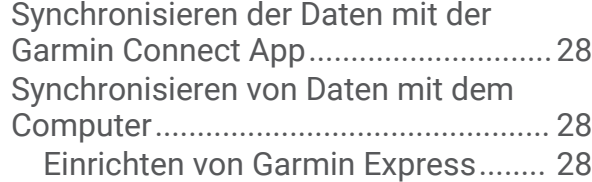

# **[Anpassen der Uhr...........................](#page-31-0) 28**

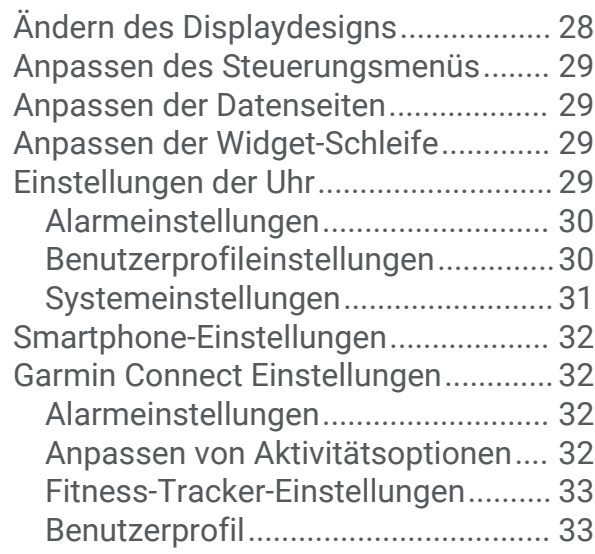

# **[Geräteinformationen......................](#page-37-0) 34**

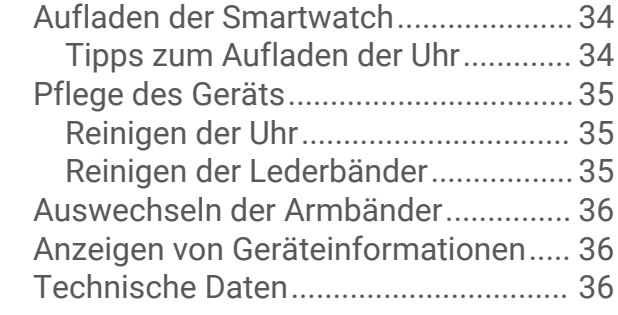

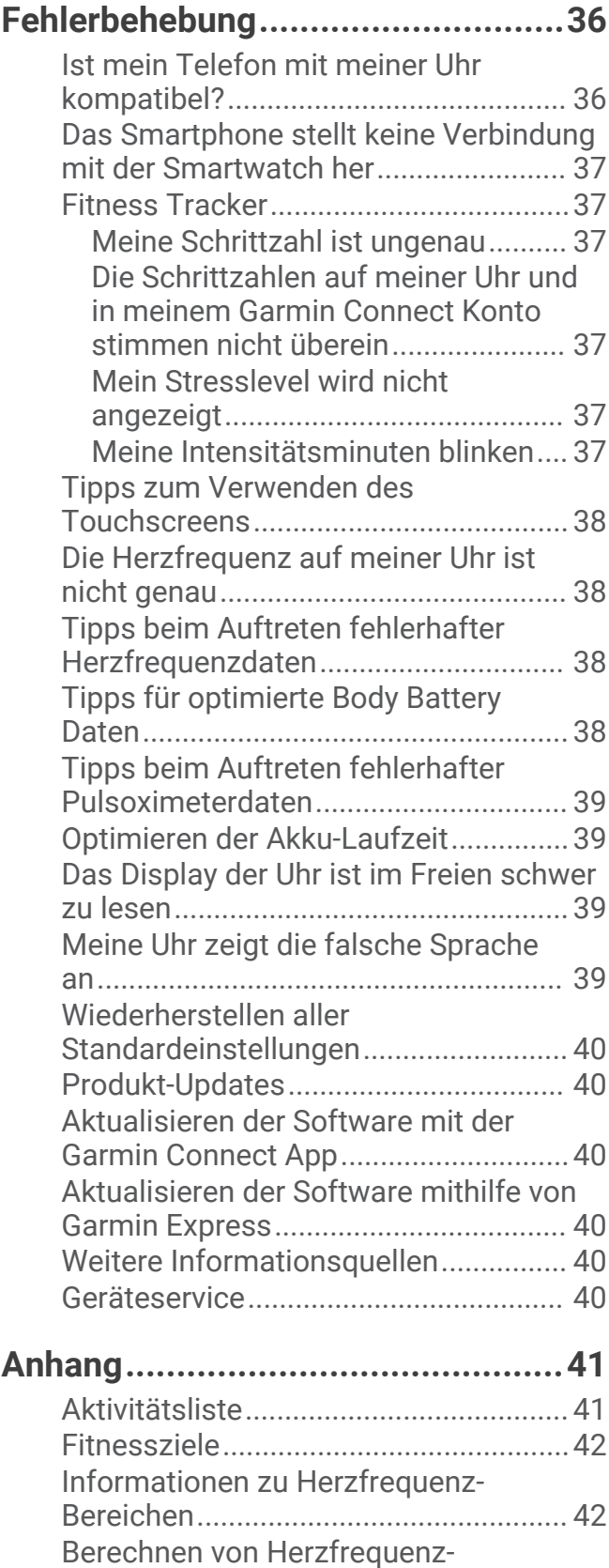

[Bereichen...............................................](#page-45-0) 42 [VO2max-Standard-Bewertungen..........43](#page-46-0)

# Einführung

### **WARNUNG**

<span id="page-4-0"></span>Lesen Sie alle Produktwarnungen und sonstigen wichtigen Informationen der Anleitung "*Wichtige Sicherheitsund Produktinformationen*", die dem Produkt beiliegt.

Lassen Sie sich stets von Ihrem Arzt beraten, bevor Sie ein Trainingsprogramm beginnen oder ändern.

# Einrichten der Smartwatch

Damit Sie die Smartwatch verwenden können, müssen Sie sie an eine Stromquelle anschließen, um sie einzuschalten.

Zur Verwendung der Online-Funktionen der Lily 2 Uhr muss sie direkt über die Garmin Connect™ App gekoppelt werden und nicht über die Bluetooth® Einstellungen des Smartphones.

- **1** Installieren Sie über den App-Shop des Smartphones die Garmin Connect App.
- **2** Drücken Sie die Ladeklemme zusammen  $\Omega$ .

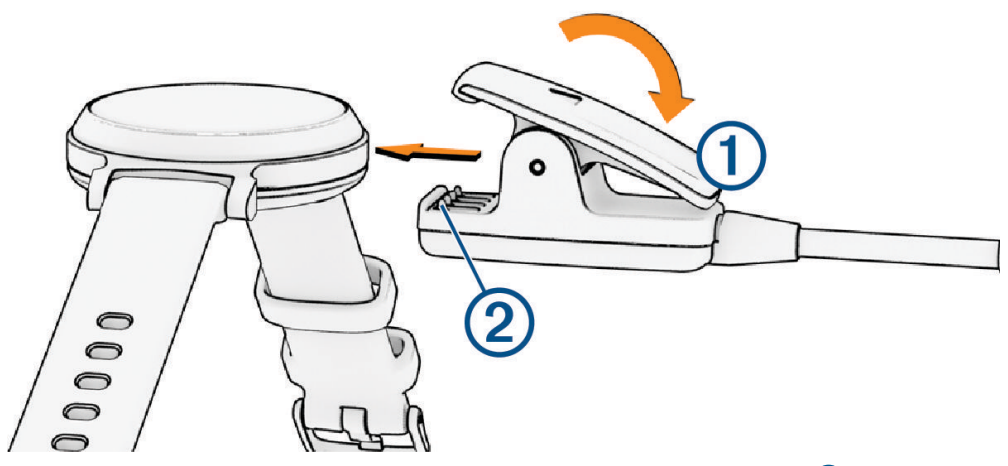

**3** Richten Sie die Klemme auf die Kontakte an der Rückseite der Smartwatch aus 2.

**4** Schließen Sie das USB-Kabel an eine Stromquelle an, um die Uhr einzuschalten (*[Aufladen der Smartwatch](#page-37-0)*, [Seite 34\)](#page-37-0).

Wenn sich die Smartwatch einschaltet, wird Hello! angezeigt.

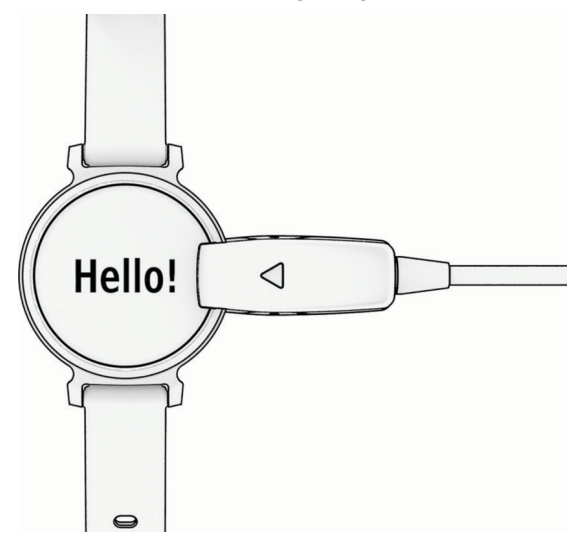

- **5** Wählen Sie eine Option, um die Smartwatch Ihrem Garmin Connect Konto hinzuzufügen:
	- Wenn dies das erste Gerät ist, das Sie mit der Garmin Connect App gekoppelt haben, folgen Sie den Anweisungen auf dem Display.
	- Wenn Sie bereits ein anderes Gerät mit der Garmin Connect App gekoppelt haben, wählen Sie die Option > **Garmin-Geräte** > **Gerät hinzufügen** und folgen den Anweisungen auf dem Display.

Nach der erfolgreichen Kopplung wird eine Nachricht angezeigt und die Smartwatch führt automatisch eine Synchronisierung mit dem Smartphone durch.

# <span id="page-6-0"></span>Aktivieren der Uhr

Die Lily 2 Uhr wird automatisch aktiviert, wenn Sie sie verwenden, während sie eingeschaltet ist.

**HINWEIS:** Sie müssen die Uhr mit einer Stromquelle verbinden, falls sie vollständig ausgeschaltet ist (*Ein- und Ausschalten der Uhr*, Seite 3).

- **1** Wählen Sie eine Option, um das Display einzuschalten:
	- Drehen Sie das Handgelenk zum Körper und heben Sie den Arm an.
	- Tippen Sie zweimal auf den Touchscreen  $\Omega$ .

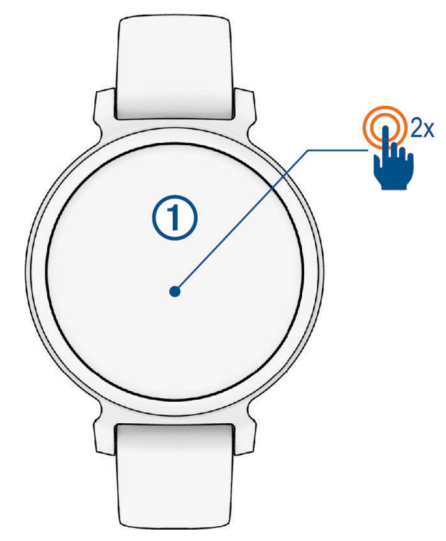

**2** Schalten Sie das Display aus, indem Sie das Handgelenk vom Körper wegdrehen. **HINWEIS:** Das Display schaltet sich aus, wenn es nicht verwendet wird. Wenn das Display aus ist, bleibt die Smartwatch weiterhin aktiv und zeichnet Daten auf.

# Ein- und Ausschalten der Uhr

Das Display der Uhr wird automatisch aktiviert, wenn Sie es verwenden, während die Uhr eingeschaltet ist (*Aktivieren der Uhr*, Seite 3).

- **1** Drücken Sie  $\Omega$ , um das Menü anzuzeigen.
- **2** Wählen Sie  $\frac{1}{2}$  >  $\frac{1}{2}$  > Ausschalten.
- **3** Verbinden Sie die Uhr mit einer Stromquelle, um sie wieder einzuschalten. Sobald auf dem Display **angezeigt wird, können Sie die Uhr trennen.**

# <span id="page-7-0"></span>Anzeigen von Widgets und Menüs

• Drücken Sie auf dem Displaydesign die Option  $O$ , um das Hauptmenü anzuzeigen.

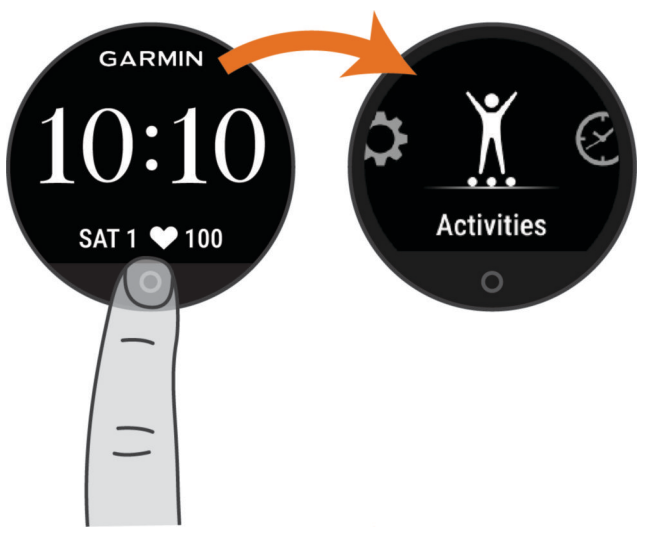

• Streichen Sie auf dem Displaydesign nach unten, um das Steuerungsmenü anzuzeigen.

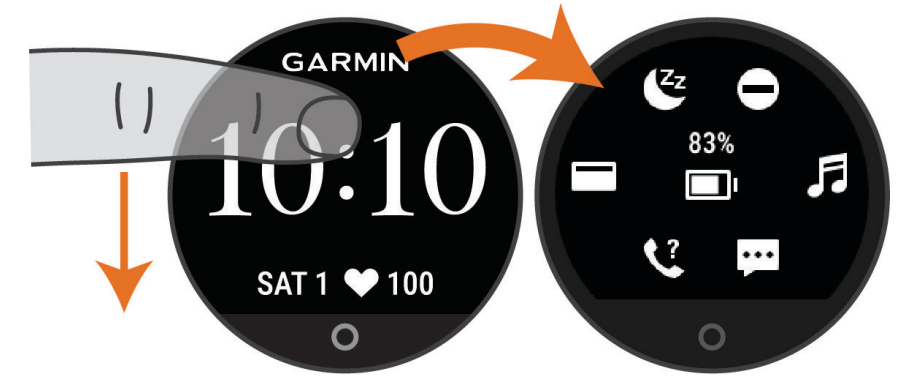

• Streichen Sie auf dem Displaydesign nach links oder rechts, um die Widgets anzuzeigen.

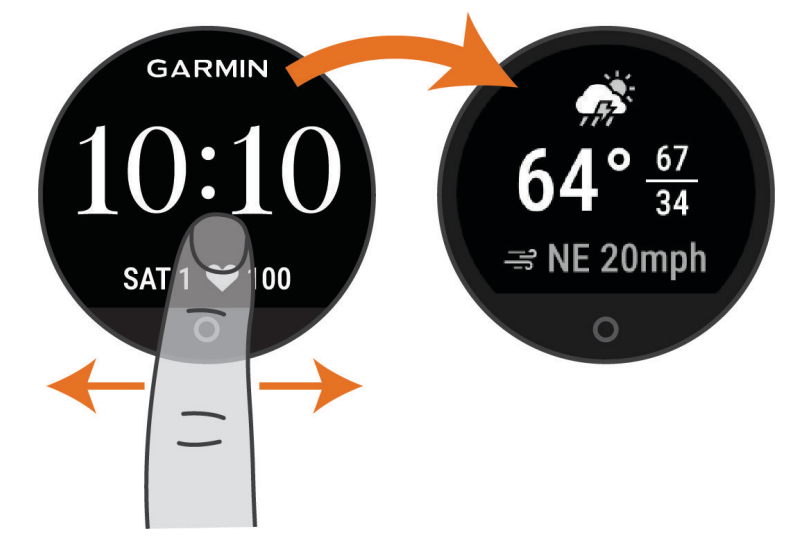

# <span id="page-8-0"></span>Menüoptionen

Drücken Sie  $\bigcirc$ , um das Menü anzuzeigen.

**TIPP:** Streichen Sie über das Display, um die Menüoptionen zu durchblättern.

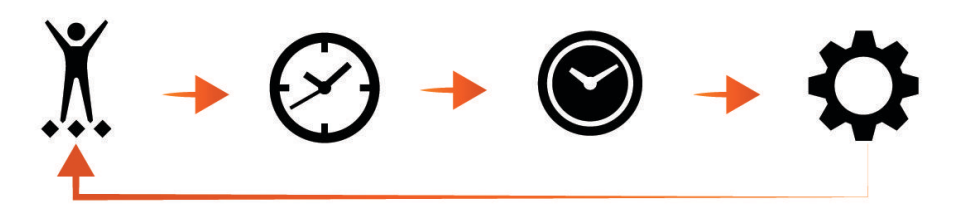

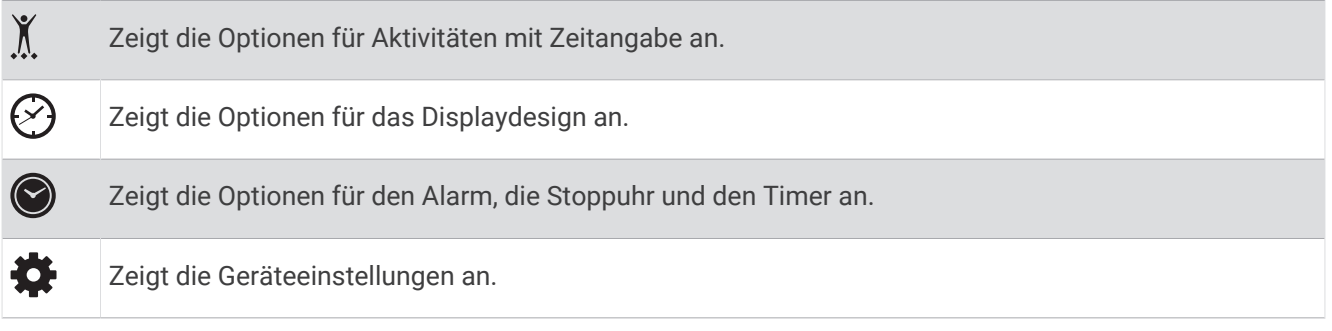

# Tragen der Uhr

### **ACHTUNG**

Bei einigen Benutzern kann es nach einer längeren Verwendung der Uhr zu Hautirritationen kommen. Dies gilt insbesondere für Benutzer mit einer empfindlichen Haut oder Allergien. Falls Sie Hautirritationen bemerken, nehmen Sie die Uhr ab und lassen Sie die Haut abheilen. Stellen Sie zum Vermeiden von Hautirritationen sicher, dass die Uhr sauber und trocken ist, und tragen Sie sie nicht zu fest am Handgelenk. Weitere Informationen finden Sie unter [garmin.com/fitandcare.](http://www.garmin.com/fitandcare)

• Tragen Sie die Uhr oberhalb des Handgelenks.

**HINWEIS:** Die Uhr sollte dicht anliegen, aber angenehm zu tragen sein. Sie erhalten genauere Herzfrequenzdaten, wenn sich die Uhr während des Laufens oder des Trainings nicht bewegt. Damit Sie Pulsoximeterwerte erhalten, sollten Sie sich nicht bewegen.

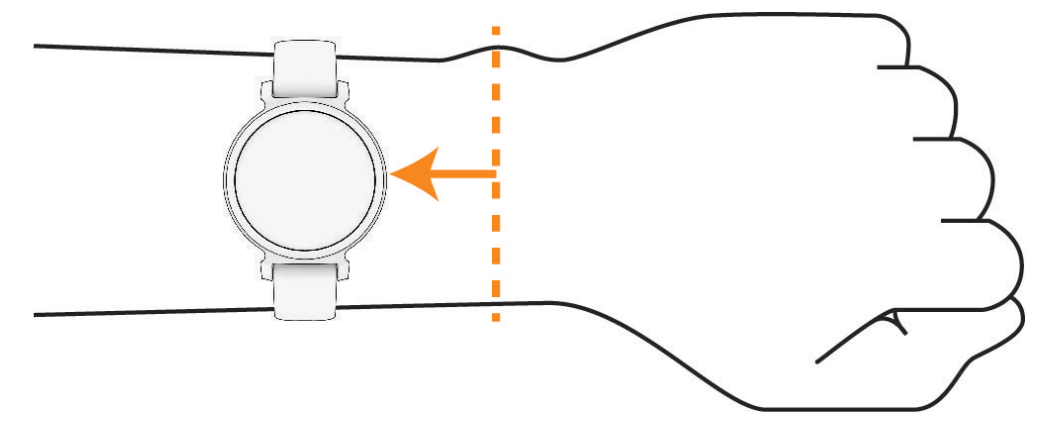

**HINWEIS:** Der optische Sensor befindet sich auf der Rückseite der Uhr.

- Weitere Informationen zur Herzfrequenzmessung am Handgelenk finden Sie unter *[Fehlerbehebung](#page-39-0)*, Seite 36.
- Weitere Informationen zum Pulsoximetersensor finden Sie unter *[Tipps beim Auftreten fehlerhafter](#page-42-0) [Pulsoximeterdaten](#page-42-0)*, Seite 39.
- Weitere Informationen zur Genauigkeit sind unter [garmin.com/ataccuracy](http://garmin.com/ataccuracy) verfügbar.
- Weitere Informationen zum Tragen und Pflegen der Uhr finden Sie unter [www.garmin.com/fitandcare.](http://www.garmin.com/fitandcare)

# **Widgets**

<span id="page-9-0"></span>Auf der Smartwatch sind Widgets vorinstalliert, die auf einen Blick Informationen liefern. Streichen Sie über den Touchscreen, um die Widgets zu durchblättern. Zur Verwendung einiger Widgets ist ein gekoppeltes Smartphone erforderlich.

**HINWEIS:** Verwenden Sie die Garmin Connect App, um Widgets hinzuzufügen oder zu entfernen.

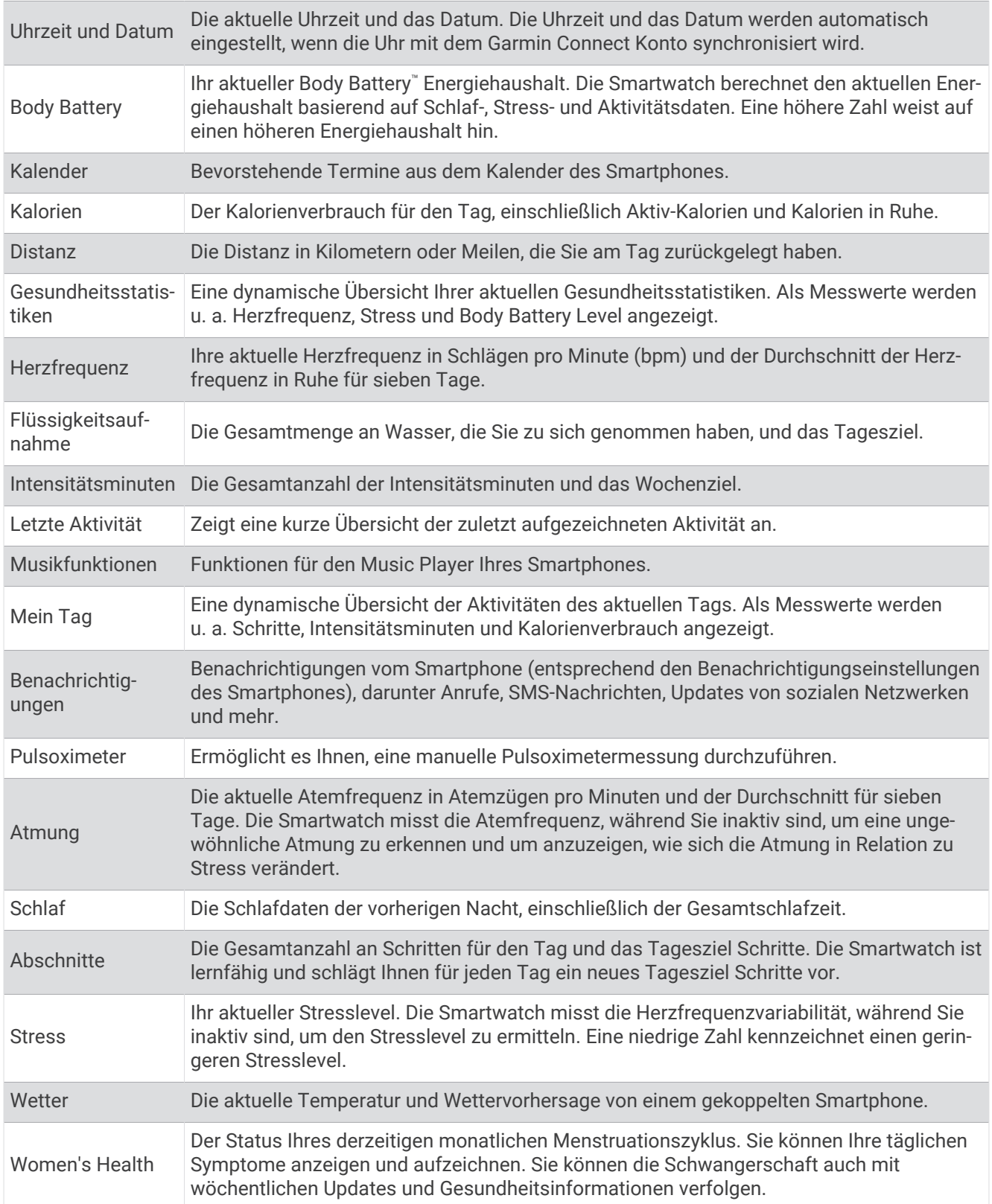

# <span id="page-10-0"></span>Tagesziel Schritte

Die Uhr erstellt automatisch basierend auf dem vorherigen Aktivitätsgrad ein Tagesziel für Schritte. Während Sie im Laufe des Tages aktiv sind, zeigt die Uhr Ihren Fortschritt  $(1)$  in Bezug auf das Tagesziel an  $(2)$ . Das Standardziel der Uhr beträgt anfänglich 7.500 Schritte pro Tag.

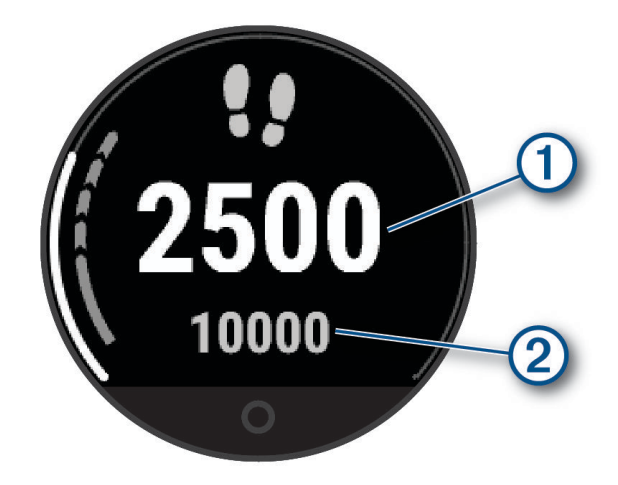

Wenn Sie die Funktion für automatische Ziele nicht verwenden möchten, können Sie sie deaktivieren und in Ihrem Garmin Connect Konto ein individuelles Tagesziel einrichten (*[Fitness-Tracker-Einstellungen](#page-36-0)*, Seite 33).

### Inaktivitätsstatus

Bei langem Sitzen kann sich der Stoffwechselprozess negativ ändern. Der Inaktivitätsstatus erinnert Sie daran, wenn es Zeit für Bewegung ist. Nach einer Stunde der Inaktivität wird der Inaktivitätsstatus  $(1)$  angezeigt. Nach jeder Inaktivität von 15 Minuten werden weitere Segmente  $(2)$  hinzugefügt.

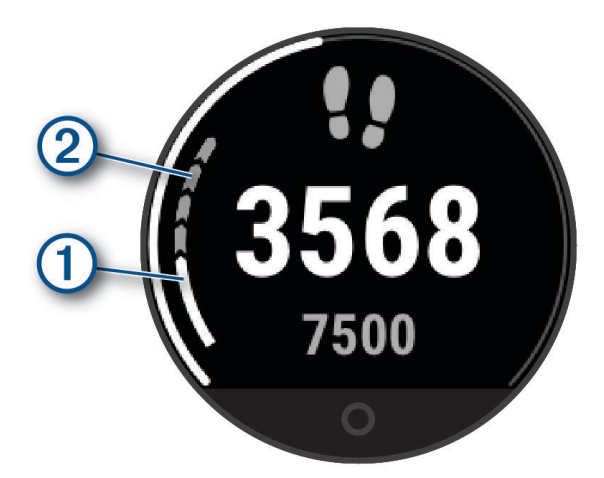

Setzen Sie den Inaktivitätsstatus zurück, indem Sie eine kurze Strecke gehen, oder passen Sie die Inaktivitätsalarme an (*[Anpassen von Inaktivitätsalarmen](#page-33-0)*, Seite 30).

### Intensitätsminuten

Organisationen wie die Weltgesundheitsorganisation empfehlen, sich pro Woche mindestens 150 Minuten lang mit mäßiger Intensität sportlich zu betätigen, z. B. durch zügiges Gehen, oder 75 Minuten pro Woche eine Aktivität mit hoher Intensität auszuüben, z. B. Laufen.

Die Uhr zeichnet die Aktivitätsintensität auf sowie die Zeit, die Sie mit Aktivitäten mit mäßiger bis hoher Intensität verbringen (zum Einschätzen der hohen Intensität sind Herzfrequenzdaten erforderlich). Die Uhr addiert die Anzahl der Minuten mit mäßiger und mit hoher Aktivität. Die Gesamtzahl der Minuten mit hoher Intensität wird beim Addieren verdoppelt.

### <span id="page-11-0"></span>Sammeln von Intensitätsminuten

Die Lily 2 Uhr berechnet Intensitätsminuten durch den Vergleich Ihrer Herzfrequenz mit Ihrer durchschnittlichen Herzfrequenz in Ruhe. Wenn die Herzfrequenz deaktiviert ist, berechnet die Uhr Minuten mit mäßiger Intensität durch die Analyse der Schritte pro Minute.

- Starten Sie eine Aktivität mit Zeitangabe, um eine möglichst genaue Berechnung der Intensitätsminuten zu erhalten.
- Tragen Sie die Uhr am Tag und in der Nacht, um möglichst genaue Daten für die Herzfrequenz in Ruhe zu erhalten.

# Verbessern der Genauigkeit der Kaloriendaten

Die Uhr zeigt den berechneten Gesamtkalorienverbrauch des aktuellen Tages an. Sie können die Genauigkeit dieser Berechnung erhöhen, indem Sie im Freien 15 Minuten lang zügig gehen oder laufen.

- **1** Streichen Sie über das Display, um das Kalorien-Widget anzuzeigen.
- 2 Wählen Sie ...

HINWEIS:  $\bigoplus$  wird angezeigt, wenn die Kaloriendaten kalibriert werden müssen. Diese Kalibrierung muss nur einmal durchgeführt werden. Wenn Sie bereits eine Geh- oder Laufaktivität mit Zeitangabe aufgezeichnet haben, wird  $\bigoplus$  evtl. nicht angezeigt.

**3** Folgen Sie den Anweisungen auf dem Display.

### Widget für Gesundheitsstatistiken

Das Widget für Gesundheitsstatistiken bietet eine Übersicht über Ihre Gesundheitsdaten. Dies ist eine dynamische Übersicht, die im Laufe des Tages aktualisiert wird. Als Messwerte werden Herzfrequenz, Stresslevel und Body Battery Reserven angezeigt.

**HINWEIS:** Wählen Sie die einzelnen Messwerte, um zusätzliche Informationen anzuzeigen.

# Body Battery

Die Uhr analysiert die Daten zu Herzfrequenzvariabilität, Stresslevel, Schlafqualität und Aktivität, um Ihre gesamten Body Battery Reserven zu ermitteln. Ähnlich wie eine Tankanzeige im Auto werden damit Ihre verfügbaren Energiereserven dargestellt. Die Body Battery Reserven werden auf einer Skala von 5 bis 100 angegeben. Dabei stehen 5 bis 25 für sehr niedrige Energiereserven, 26 bis 50 für niedrige Energiereserven, 51 bis 75 für mittlere Energiereserven und 76 bis 100 für hohe Energiereserven.

Sie können die Uhr mit Ihrem Garmin Connect Konto synchronisieren, um die aktuellen Body Battery Reserven, langfristige Trends und zusätzliche Details anzuzeigen (*[Tipps für optimierte Body Battery Daten](#page-41-0)*, Seite 38).

### Anzeigen des Body Battery-Widgets

Das Body Battery Widget zeigt Ihre aktuellen Body Battery Reserven an.

- **1** Streichen Sie über das Display, um das Body Battery Widget anzuzeigen.
- **2** Tippen Sie auf den Touchscreen, um die Body Battery Grafik anzuzeigen.

Die Grafik zeigt Ihre aktuelle Body Battery Aktivität sowie die oberen und unteren Werte der Energiereserven der letzten acht Stunden an.

# Herzfrequenzvariabilität und Stresslevel

Die Uhr analysiert die Herzfrequenzvariabilität, während Sie inaktiv sind, um Ihren Gesamtstress zu ermitteln. Training, körperliche Bewegung, Schlaf, Nahrung und der Stress des täglichen Lebens wirken sich auf den Stresslevel aus. Der Stresslevel wird auf einer Skala von 0 bis 100 angegeben. Dabei repräsentiert ein Wert zwischen 0 und 25 einen Ruhezustand. Werte zwischen 26 und 50 stellen einen niedrigen Stresswert dar, 51 bis 75 kennzeichnen einen mittleren Stresswert und 76 bis 100 einen hohen Stresswert. Wenn Sie Ihren Stresslevel kennen, können Sie anstrengende Momente im Laufe des Tages identifizieren. Sie erzielen die besten Ergebnisse, wenn Sie die Uhr beim Schlafen tragen.

Synchronisieren Sie die Uhr mit Ihrem Garmin Connect Konto, um den ganztägigen Stresslevel, langfristige Trends und zusätzliche Details anzuzeigen.

### <span id="page-12-0"></span>Anzeigen des Stresslevel-Widgets

Das Stresslevel-Widget zeigt Ihren aktuellen Stresslevel an.

- **1** Streichen Sie über das Display, um das Stresslevel-Widget anzuzeigen.
- **2** Tippen Sie auf den Touchscreen, um eine Atemübung zu beginnen (*Verwenden des Entspannungstimers*, Seite 9).

### Verwenden des Entspannungstimers

Verwenden Sie den Entspannungstimer, um eine Atemübung durchzuführen.

- **1** Streichen Sie über das Display, um das Widget für Gesundheitsstatistiken anzuzeigen.
- **2** Wählen Sie **Stresslevel**.
- **3** Tippen Sie auf den Touchscreen.
- **4** Wählen Sie  $\rightarrow$ , um den Entspannungstimer zu starten.
- **5** Folgen Sie den Anweisungen auf dem Display.

Die Uhr vibriert und gibt dadurch an, dass Sie ein- oder ausatmen sollen (*[Einrichten der Vibrationsstufe](#page-34-0)*, [Seite 31\)](#page-34-0).

# Anzeigen des Herzfrequenz-Widgets

Im Herzfrequenz-Widget wird Ihre aktuelle Herzfrequenz in Schlägen pro Minute (bpm) angezeigt. Weitere Informationen zur Genauigkeit der Herzfrequenzmessung finden Sie unter [garmin.com/ataccuracy](http://garmin.com/ataccuracy).

**1** Streichen Sie über das Display, um das Herzfrequenz-Widget anzuzeigen.

Das Widget zeigt die aktuelle Herzfrequenz und die durchschnittliche Herzfrequenz in Ruhe (RHF) für die letzten 7 Tage an.

**2** Tippen Sie auf den Touchscreen, um die Herzfrequenzkurve anzuzeigen. Die Grafik zeigt Ihre aktuellen Herzfrequenzdaten sowie die obere und untere Herzfrequenz der letzten Stunde an.

# Verwenden des Trink-Tracker-Widgets

Im Trink-Tracker-Widget werden die Flüssigkeitsaufnahme und das tägliche Ziel für die Flüssigkeitsaufnahme angezeigt.

- **1** Streichen Sie über das Display, um das Trink-Tracker-Widget anzuzeigen.
- **2** Wählen Sie  $\frac{1}{\sqrt{1}}$  für jede Trinkeinheit, die Sie zu sich nehmen (250 ml, 1 Cup oder 8 Unzen).

**TIPP:** Sie können die Flüssigkeitseinstellungen, z. B. verwendete Einheiten und das tägliche Ziel, in Ihrem Garmin Connect Konto anpassen.

**TIPP:** Sie können einen Trinkalarm einrichten (*[Einrichten von Trinkalarmen](#page-33-0)*, Seite 30).

# Menstruationszyklus-Tracker

Ihr Menstruationszyklus ist ein wichtiger Teil Ihrer Gesundheit. Zeichnen Sie mit der Uhr körperliche Symptome, Sexualtrieb, sexuelle Aktivität, Ovulationstage und mehr auf (*[Aufzeichnen von Informationen zum](#page-13-0) [Menstruationszyklus](#page-13-0)*, Seite 10). Sie können in der Garmin Connect App in den Einstellungen für Gesundheits statistiken weitere Informationen zu dieser Funktion erhalten und sie einrichten.

- Menstruationszyklus-Tracker und Details
- Körperliche und emotionale Symptome
- Prognosen zu Perioden und Fruchtbarkeit
- Informationen zu Gesundheit und Ernährung

**HINWEIS:** Verwenden Sie die Garmin Connect App, um Widgets hinzuzufügen und zu entfernen.

### <span id="page-13-0"></span>Aufzeichnen von Informationen zum Menstruationszyklus

Damit Sie Informationen zum Menstruationszyklus von der Lily 2 Uhr aufzeichnen können, müssen Sie zunächst in der Garmin Connect App den Menstruationszyklus-Tracker einrichten.

- **1** Streichen Sie über das Display, um das Frauengesundheitstracking-Widget anzuzeigen.
- **2** Tippen Sie auf den Touchscreen.
- **3** Wählen Sie  $+$ .
- **4** Falls heute ein Periodentag ist, wählen Sie **Periodentag** > .
- **5** Wählen Sie eine Option:
	- Wählen Sie **Fluss**, um den Fluss von leicht bis stark einzustufen.
	- Wählen Sie **Symptome**, um körperliche Symptome wie Akne, Rückenschmerzen und Müdigkeit aufzuzeichnen.
	- Wählen Sie **Stimmung**, um die Stimmung aufzuzeichnen.
	- Wählen Sie **Ausfluss**, um den Ausfluss aufzuzeichnen.
	- Wählen Sie **Ovulationstag**, um den aktuellen Tag als Ovulationstag festzulegen.
	- Wählen Sie **Sexuelle Aktivität**, um die sexuelle Aktivität aufzuzeichnen.
	- Wählen Sie **Sexualtrieb**, um den Sexualtrieb von niedrig bis hoch einzustufen.
	- Wählen Sie **Periodentag**, um den aktuellen Tag als Periodentag festzulegen.

### Schwangerschafts-Tracker

Der Schwangerschafts-Tracker zeigt wöchentliche Updates zur Schwangerschaft an und liefert Informationen zu Gesundheit und Ernährung. Verwenden Sie die Uhr, um körperliche und emotionale Symptome, den Blutzuckerspiegel und Kindsbewegungen aufzuzeichnen (*[Aufzeichnen von Schwangerschaftsinformationen](#page-14-0)*, [Seite 11\)](#page-14-0). Sie können in der Garmin Connect App in den Einstellungen für Gesundheitsstatistiken weitere Informationen zu dieser Funktion erhalten und sie einrichten.

### <span id="page-14-0"></span>Aufzeichnen von Schwangerschaftsinformationen

Zum Aufzeichnen von Informationen müssen Sie zunächst in der Garmin Connect App den Schwangerschaftstracker einrichten.

**1** Streichen Sie über das Display, um das Frauengesundheitstracking-Widget anzuzeigen.

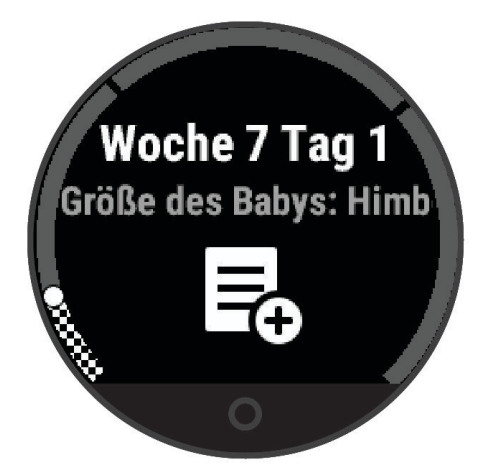

- **2** Tippen Sie auf den Touchscreen.
- **3** Wählen Sie eine Option:
	- Wählen Sie **Symptome**, um physische Symptome, Stimmung usw. aufzuzeichnen.
	- Wählen Sie **Blutzucker**, um die Blutzuckerwerte vor und nach Mahlzeiten sowie vor dem Schlafengehen aufzuzeichnen.
	- Wählen Sie **Bewegung**, um mithilfe einer Stoppuhr oder eines Timers die Kindsbewegungen aufzuzeichnen.
- **4** Folgen Sie den Anweisungen auf dem Display.

### Steuern der Musikwiedergabe

Das Musikfunktionen-Widget ermöglicht es Ihnen, über die Lily 2 Uhr Musikfunktionen des Smartphones zu bedienen. Das Widget kann zum Bedienen der derzeit aktiven oder zuletzt aktiven Media-Player-App des Smartphones verwendet werden. Falls kein Media Player aktiv ist, zeigt das Widget keine Titelinformationen an, und Sie müssen die Widergabe auf dem Telefon starten.

- **1** Starten Sie auf dem Smartphone die Wiedergabe eines Titels oder einer Playlist.
- **2** Streichen Sie auf der Lily 2 Uhr über das Display, um das Musikfunktionen-Widget anzuzeigen.

### Anzeigen von Benachrichtigungen

Wenn die Uhr mit der Garmin Connect App gekoppelt ist, können Sie auf der Uhr Benachrichtigungen vom Smartphone anzeigen, z. B. SMS-Nachrichten und Emails.

- **1** Streichen Sie über das Display, um das Benachrichtigungs-Widget anzuzeigen.
- **2** Wählen Sie eine Benachrichtigung.

**TIPP:** Streichen Sie über das Display, um ältere Benachrichtigungen anzuzeigen.

**3** Tippen Sie auf den Touchscreen und wählen Sie **X**, um die Benachrichtigung zu verwerfen.

### <span id="page-15-0"></span>Beantworten von SMS-Nachrichten

**HINWEIS:** Diese Funktion ist nur für Android™ Telefone verfügbar.

Wenn Sie auf der Lily 2 Uhr eine SMS-Benachrichtigung erhalten, können Sie eine Sofortantwort aus einer Liste von Nachrichten senden.

**HINWEIS:** Bei dieser Funktion werden SMS-Nachrichten unter Verwendung des Telefons versendet. Dabei finden normale SMS-Limits und -Gebühren Anwendung. Weitere Informationen erhalten Sie bei Ihrem Mobilfunkanbieter.

- **1** Streichen Sie über das Display, um das Benachrichtigungs-Widget anzuzeigen.
- **2** Wählen Sie eine SMS-Benachrichtigung.
- **3** Tippen Sie auf den Touchscreen, um die Benachrichtigungsoptionen anzuzeigen.
- **4** Wählen Sie .
- **5** Wählen Sie eine Nachricht aus der Liste aus.

Die ausgewählte Nachricht wird vom Telefon als SMS-Nachricht gesendet.

# Steuerungsmenü

Das Steuerungsmenü bietet schnellen Zugriff auf Funktionen und Optionen der Uhr. Sie können im Steuerungsmenü Optionen hinzufügen, entfernen und neu anordnen (*[Anpassen des Steuerungsmenüs](#page-32-0)*, [Seite 29\)](#page-32-0).

Streichen Sie auf dem Displaydesign nach unten.

<span id="page-16-0"></span>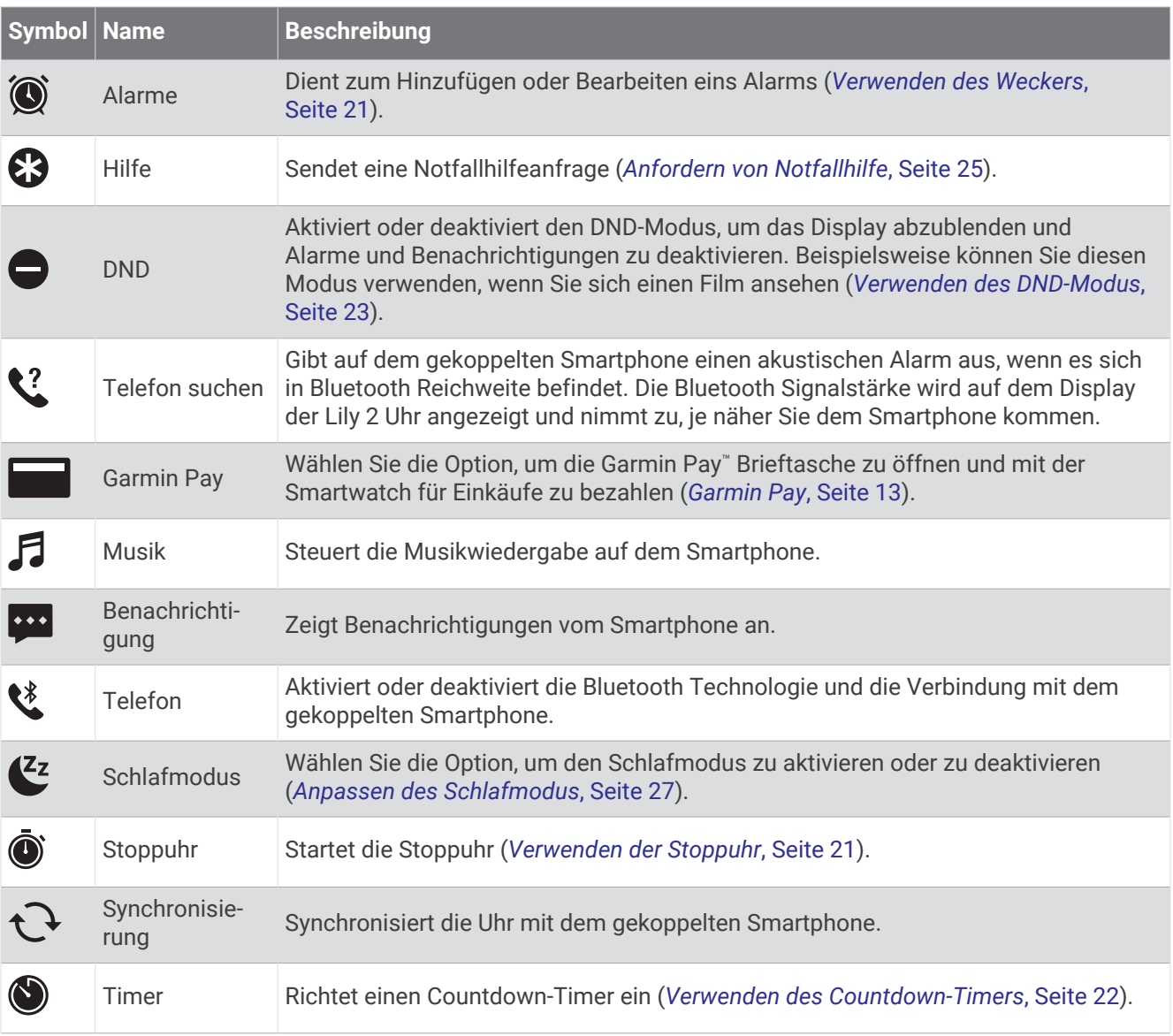

# Garmin Pay

Verwenden Sie die Garmin Pay Funktion, um die Uhr an teilnehmenden Standorten unter Verwendung von Kreditoder Debitkarten teilnehmender Finanzinstitute zum Bezahlen von Einkäufen zu verwenden. **HINWEIS:** Diese Funktion ist nicht auf allen Produktmodellen verfügbar.

### Einrichten der Garmin Pay Brieftasche

Sie können der Garmin Pay Brieftasche eine oder mehrere Kredit- oder Debitkarten hinzufügen, die unterstützt werden. Informationen zu teilnehmenden Finanzinstituten finden Sie unter [garmin.com/garminpay/banks](http://garmin.com/garminpay/banks).

- 1 Wählen Sie in der Garmin Connect App die Option ...
- **2** Wählen Sie **Garmin Pay** > **Erste Schritte**.
- **3** Folgen Sie den Anweisungen auf dem Display.

### <span id="page-17-0"></span>Hinzufügen einer Karte zur Garmin Pay Brieftasche

Sie können der Garmin Pay Brieftasche bis zu 10 Kredit- oder Debitkarten hinzufügen.

- 1 Wählen Sie in der Garmin Connect App die Option ...
- **2** Wählen Sie **Garmin Pay** > > **Karte hinzufügen**.
- **3** Folgen Sie den Anweisungen auf dem Display.

Nachdem die Karte hinzugefügt wurde, können Sie sie auf der Uhr auswählen, wenn Sie eine Zahlung leisten.

### Zahlen für Einkäufe mit der Uhr

Zum Verwenden der Uhr zum Bezahlen für Einkäufe müssen Sie zunächst mindestens eine Zahlungskarte einrichten.

Sie können mit der Uhr an teilnehmenden Standorten für Einkäufe bezahlen.

**HINWEIS:** Sie können das Steuerungsmenü anpassen (*[Anpassen des Steuerungsmenüs](#page-32-0)*, Seite 29).

- **1** Streichen Sie auf dem Displaydesign nach unten, um das Steuerungsmenü anzuzeigen.
- **2** Wählen Sie .
- **3** Geben Sie den vierstelligen Kenncode ein.

**HINWEIS:** Falls Sie den Kenncode drei Mal falsch eingeben, wird die Brieftasche gesperrt und Sie müssen den Kenncode in der Garmin Connect App zurücksetzen.

Die zuletzt verwendete Zahlungskarte wird angezeigt.

- **4** Falls Sie der Garmin Pay Brieftasche mehrere Karten hinzugefügt haben, streichen Sie über das Display, um zu einer anderen Karte zu wechseln (optional).
- **5** Halten Sie die Uhr innerhalb von 60 Sekunden in die Nähe des Lesegeräts. Dabei muss die Uhr zum Lesegerät zeigen.

Die Uhr vibriert und zeigt ein Häkchen an, wenn die Kommunikation mit dem Lesegerät abgeschlossen ist.

**6** Folgen Sie bei Bedarf den Anweisungen auf dem Kartenlesegerät, um die Transaktion abzuschließen.

**TIPP:** Nach der erfolgreichen Eingabe des Kenncodes können Sie 24 Stunden lang Zahlungen tätigen, ohne den Kenncode erneut einzugeben, sofern Sie die Uhr weiterhin tragen. Wenn Sie die Uhr vom Handgelenk abnehmen oder die Herzfrequenzmessung deaktivieren, müssen Sie den Kenncode erneut eingeben, um eine Zahlung zu leisten.

### Verwalten von Garmin Pay Karten

Sie können eine Karte vorübergehend sperren oder sie löschen.

**HINWEIS:** In einigen Ländern werden die Garmin Pay Funktionen evtl. durch teilnehmende Finanzinstitute eingeschränkt.

- 1 Wählen Sie in der Garmin Connect App die Option ...
- **2** Wählen Sie **Garmin Pay**.
- **3** Wählen Sie eine Karte.
- **4** Wählen Sie eine Option:
	- Wählen Sie **Karte sperren**, um die Karte vorübergehend zu sperren oder sie zu entsperren. Die Karte muss aktiv sein, damit Sie über die Lily 2 Uhr Einkäufe tätigen können.
	- $\cdot$  Wählen Sie  $\blacktriangledown$ , um die Karte zu löschen.

### <span id="page-18-0"></span>Ändern des Garmin Pay Kenncodes

Sie müssen Ihren aktuellen Kenncode kennen, um ihn zu ändern. Falls Sie den Kenncode vergessen, müssen Sie die Garmin Pay Funktion für die Lily 2 Uhr zurücksetzen, einen neuen Kenncode erstellen und die Karteninformationen erneut eingeben.

- 1 Wählen Sie in der Garmin Connect App die Option ...
- **2** Wählen Sie **Garmin Pay** > **Kenncode ändern**.
- **3** Folgen Sie den Anweisungen auf dem Display.

Wenn Sie das nächste Mal mit der Lily 2 Uhr eine Zahlung leisten, müssen Sie den neuen Kenncode eingeben.

# **Training**

# Einheitlicher Trainingszustand

Wenn Sie mehr als ein Garmin® Gerät mit Ihrem Garmin Connect Konto verwenden, können Sie festlegen, welches Gerät als primäre Datenquelle für den Alltag und für das Training dienen soll.

Wählen Sie in der Garmin Connect App die Option • • • > Einstellungen.

- **Primäres Trainingsgerät**: Legt die vorrangige Datenquelle für Trainingswerte wie Trainingszustand und Belastungsfokus fest.
- **Primäre Smartwatch**: Legt die vorrangige Datenquelle für tägliche Gesundheitsdaten wie Schritte und Schlaf fest. Dies sollte die Smartwatch sein, die Sie am meisten tragen.

**TIPP:** Damit Sie die genauesten Ergebnisse erzielen, empfiehlt Garmin, oft eine Synchronisierung mit dem Garmin Connect Konto durchzuführen.

# Aufzeichnen von Aktivitäten mit Zeitangabe

Sie können eine Aktivität mit Zeitangabe aufzeichnen, die Sie speichern und an das Garmin Connect Konto senden können.

- **1** Drücken Sie  $\Omega$ , um das Menü anzuzeigen.
- 2 Wählen Sie  $X$ .
- **3** Streichen Sie über das Display, um die Aktivitätsliste zu durchblättern, und wählen Sie eine Option (*[Aktivitätsliste](#page-44-0)*, Seite 41).

**HINWEIS:** Verwenden Sie die Garmin Connect App, um Aktivitäten mit Zeitangabe hinzuzufügen oder zu entfernen (*[Anpassen von Aktivitätsoptionen](#page-35-0)*, Seite 32).

- 4 Wählen Sie bei Bedarf die Option  $\ddot{\bullet}$ , um die Datenseiten oder Aktivitätsoptionen anzupassen.
- 5 Wählen Sie , um den Aktivitäten-Timer zu starten.
- **6** Starten Sie die Aktivität.
- **7** Halten Sie nach Abschluss der Aktivität die Taste **O** gedrückt, um den Aktivitäten-Timer zu stoppen.
- **8** Wählen Sie eine Option:
	- $\cdot$  Wählen Sie  $\blacktriangledown$ , um die Aktivität zu speichern.
	- Wählen Sie  $\overline{\mathbf{N}}$  >  $\checkmark$ , um die Aktivität zu löschen.
	- Wählen Sie , um die Aktivität fortzusetzen.

# <span id="page-19-0"></span>Aufzeichnen von Aktivitäten mit GPS-Verbindung

Sie können die Uhr mit dem Smartphone verbinden, um GPS-Daten für Geh-, Lauf- oder Radfahraktivitäten aufzuzeichnen.

- **1** Drücken Sie  $\bigcirc$ , um das Menü anzuzeigen.
- 2 Wählen Sie  $X$ .
- **3** Wählen Sie  $\hat{\mathbf{X}}$ ,  $\hat{\mathbf{X}}$  oder  $\hat{\mathbf{X}}$ .
- **4** Öffnen Sie die Garmin Connect App. **HINWEIS:** Wenn Sie die Uhr nicht mit dem Smartphone verbinden können, wählen Sie X, um die Aktivität fortzusetzen. GPS-Daten werden nicht aufgezeichnet.
- **5** Wählen Sie , um den Aktivitäten-Timer zu starten.
- **6** Starten Sie die Aktivität.

Das Telefon muss sich während der Aktivität in Reichweite befinden.

- **7** Halten Sie nach Abschluss der Aktivität die Taste O gedrückt, um den Aktivitäten-Timer zu stoppen.
- **8** Wählen Sie eine Option:
	- Wählen Sie *,* um die Aktivität zu speichern.
	- Wählen Sie  $\overline{\mathbf{2}}$  >  $\checkmark$ , um die Aktivität zu löschen.
	- Wählen Sie  $\blacktriangleright$ , um die Aktivität fortzusetzen.

# Aufzeichnen von Krafttrainingsaktivitäten

Während einer Krafttrainingsaktivität können Sie Übungssätze aufzeichnen. Ein Satz sind mehrere Wiederholungen einer einzelnen Bewegung.

- **1** Drücken Sie  $\Omega$ , um das Menü anzuzeigen.
- **2** Wählen Sie  $\check{X} > \hat{\mathbf{A}}$ .
- **3** Wählen Sie  $\bullet$ , um Alarme, den Wiederholungszähler und die Auto-Satz-Erkennung einzurichten.
- **4** Wählen Sie den Umschalter, um **Wiederholungszähler** und **Auto-Satz** zu aktivieren.
- **5** Wählen Sie **Alarme**, um Herzfrequenz-, Zeit- und Kalorienalarme einzurichten.
- **6** Drücken Sie  $\Omega$ , um zum Aktivitäten-Timer zurückzukehren.
- 7 Wählen Sie , um den Aktivitäten-Timer zu starten.
- **8** Starten Sie den ersten Übungssatz. Die Uhr zählt die Wiederholungen.
- **9** Streichen Sie über das Display, um weitere Datenseiten anzuzeigen (optional).
- 10 Drücken Sie  $\rightarrow$ , um einen Satz abzuschließen.

**HINWEIS:** Streichen Sie bei Bedarf nach oben oder nach unten, um die Anzahl der Wiederholungen zu bearbeiten.

11 Wählen Sie **J**, um den Erholungstimer zu starten.

Es wird ein Erholungstimer angezeigt.

- 12 Drücken Sie  $\rightarrow$  um mit dem nächsten Satz zu beginnen.
- **13** Wiederholen Sie die Schritte 9 bis 11, bis die Aktivität abgeschlossen ist.

**14** Halten Sie nach Abschluss der Aktivität die Taste **O** gedrückt, um den Aktivitäten-Timer zu stoppen. **15** Wählen Sie eine Option:

- Wählen Sie *,* um die Aktivität zu speichern.
- Wählen Sie  $\overline{\mathbf{2}}$  >  $\sqrt{\mathbf{2}}$ , um die Aktivität zu löschen.
- Wählen Sie | , um die Aktivität fortzusetzen.

### <span id="page-20-0"></span>Tipps zum Aufzeichnen von Krafttrainingsaktivitäten

- Blicken Sie nicht auf die Uhr, während Sie Wiederholungen durchführen. Sie sollten nur am Anfang und am Ende jedes Satzes und während Erholungsphasen mit der Uhr interagieren.
- Konzentrieren Sie sich auf Ihre Form, wenn Sie Wiederholungen durchführen.
- Führen Sie Körpergewichtsübungen oder Übungen mit Hanteln durch.
- Führen Sie Wiederholungen mit einem gleichmäßigen, großen Bewegungsbereich durch. Jede Wiederholung wird gezählt, wenn der Arm, an dem die Uhr getragen wird, in die Ausgangsposition zurückkehrt.

**HINWEIS:** Beinübungen werden evtl. nicht gezählt.

- Aktivieren Sie die Auto-Satz-Erkennung, um die Sätze zu starten und zu stoppen.
- Speichern Sie die Krafttrainingsaktivität und übertragen Sie sie in Ihr Garmin Connect Konto. Verwenden Sie die Tools im Garmin Connect Konto, um die Aktivitäten-Details anzuzeigen und zu bearbeiten.

# Aufzeichnen von Tanz-Fitness-Aktivitäten

- **1** Drücken Sie  $\Omega$ , um das Menü anzuzeigen.
- **2** Wählen Sie  $\check{X}$  >  $\check{\mathbf{X}}$ . Wenn Sie die Tanz-Fitness-Aktivität zum ersten Mal verwenden, müssen Sie die Tanzart wählen.
- **3** Wählen Sie  $\bullet$ , um Alarme, die Tanzart und die Anzahl der Titel einzurichten.
- **4** Wählen Sie **Alarme**, um Herzfrequenz-, Zeit- und Kalorienalarme einzurichten.
- **5** Wählen Sie **Tanzart**, um die Tanzart einzurichten.
- **6** Wählen Sie **Anzahl der Titel**, um Pausen zwischen Titeln einzubeziehen oder das Zählen der Titel zu deaktivieren.
- **7** Drücken Sie  $\mathbf{Q}$ , um zum Aktivitäten-Timer zurückzukehren.
- 8 Wählen Sie , um den Aktivitäten-Timer zu starten.
- **9** Starten Sie den ersten Tanz.
- **10** Streichen Sie über das Display, um weitere Datenseiten anzuzeigen (optional).
- **11** Wählen Sie  $\rightarrow$ , um einen Titel zu beenden.
- 12 Wenn Sie Pausen zwischen Titeln einbeziehen, wählen Sie  $\rightarrow$ , um den nächsten Titel zu starten.
- **13** Wiederholen Sie die Schritte 11 bis 12, bis die Aktivität abgeschlossen ist.

14 Halten Sie nach Abschluss der Aktivität die Taste **O** gedrückt, um den Aktivitäten-Timer zu stoppen. **15** Wählen Sie eine Option:

- $\cdot$  Wählen Sie  $\blacktriangledown$ , um die Aktivität zu speichern.
- Wählen Sie  $\overline{\mathbf{X}}$  >  $\checkmark$ , um die Aktivität zu löschen.
- Wählen Sie , um die Aktivität fortzusetzen.

# <span id="page-21-0"></span>Aufzeichnen von Schwimmaktivitäten

**HINWEIS:** Herzfrequenzdaten werden beim Schwimmen nicht angezeigt. Sie können Herzfrequenzdaten in der Garmin Connect App in der gespeicherten Aktivität anzeigen.

- **1** Drücken Sie  $\Omega$ , um das Menü anzuzeigen.
- **2** Wählen Sie  $\check{X} > \hat{\mathcal{L}}$ .

Wenn Sie das erste Mal die Aktivität für das Schwimmbadschwimmen auswählen, müssen Sie die Schwimmbadgröße oder eine benutzerdefinierte Größe eingeben.

- **3** Wählen Sie $\blacktriangleright$ .
- **4** Tippen Sie zweimal auf das Display, um den Aktivitäten-Timer zu starten.

Die Uhr zeichnet Aktivitätsdaten nur dann auf, wenn der Aktivitäten-Timer läuft.

**5** Starten Sie die Aktivität.

Die Uhr zeigt die Distanz und die Schwimmintervalle oder die Bahnen an.

- **6** Tippen Sie nach Abschluss der Aktivität zweimal auf das Display, um den Aktivitäten-Timer zu stoppen.
- **7** Wählen Sie eine Option:
	- $\cdot$  Wählen Sie  $\blacktriangledown$ , um die Aktivität zu speichern.
	- Wählen Sie  $\overline{\mathbf{2}}$  >  $\checkmark$ , um die Aktivität zu löschen.
	- Wählen Sie  $\blacktriangleright$ , um die Aktivität fortzusetzen.

### Einrichten von Schwimmalarmen

- **1** Drücken Sie  $\bigcirc$ , um das Menü anzuzeigen.
- **2** Wählen Sie  $\check{X}$  >  $\hat{\leq}$  >  $\check{\bullet}$  > Alarme.
- **3** Wählen Sie **Zeit**, **Distanz** oder **Kalorien**, um die einzelnen Alarme anzupassen.
- **4** Wählen Sie den Umschalter, um die einzelnen Alarme zu aktivieren.

# Kalibrieren der Laufbanddistanz

Damit beim Training auf dem Laufband genauere Distanzen aufgezeichnet werden, können Sie die Laufbanddistanz kalibrieren, nachdem Sie mindestens 2,4 km (1,5 Meilen) auf einem Laufband zurückgelegt haben. Falls Sie unterschiedliche Laufbänder verwenden, können Sie die Laufbanddistanz manuell auf jedem Laufband oder nach jedem Lauftraining kalibrieren.

- **1** Starten Sie eine Laufbandaktivität (*[Aufzeichnen von Aktivitäten mit Zeitangabe](#page-18-0)*, Seite 15).
- **2** Laufen Sie auf dem Laufband, bis die Lily 2 Uhr mindestens 2,4 km (1,5 Meilen) aufgezeichnet hat.
- **3** Wählen Sie am Ende des Lauftrainings die Option .
- **4** Lesen Sie auf dem Display des Laufbands die zurückgelegte Strecke ab.
- **5** Wählen Sie eine Option:
	- Tippen Sie auf den Touchscreen und geben Sie die Laufbanddistanz auf der Uhr ein, um die Erstkalibrierung vorzunehmen.
	- Wählen Sie  $\bigcirc$ und geben Sie die Laufbanddistanz auf der Uhr ein, um die Kalibrierung nach der Erstkalibrierung manuell vorzunehmen.

# Herzfrequenzfunktionen

<span id="page-22-0"></span>Die Lily 2 Uhr ermöglicht es Ihnen, am Handgelenk gemessene Herzfrequenzdaten anzuzeigen.

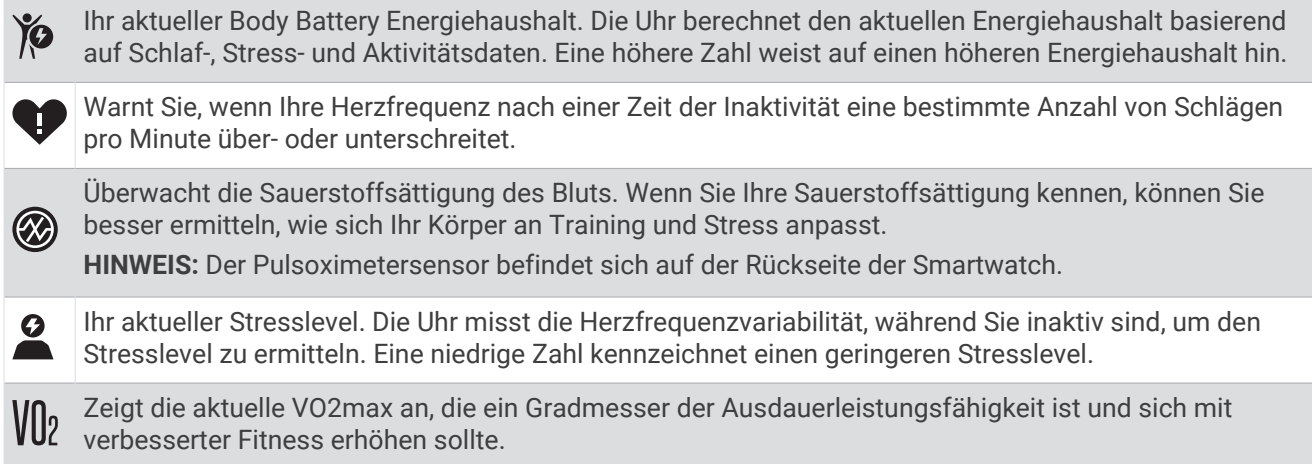

# Einstellungen für die Herzfrequenzmessung am Handgelenk

Drücken Sie  $\bigcirc$ , um das Menü anzuzeigen, und wählen Sie  $\bigcirc$   $\cdot$   $\bigcirc$   $\mathcal{D}$ ).

**Handgelenk-Herzfrequenzsensor**: Ermöglicht es Ihnen, die Herzfrequenzmessung am Handgelenk zu aktivieren oder zu deaktivieren.

**TIPP:** Sie können die Uhr so einrichten, dass ein Alarm ausgegeben wird, wenn Ihre Herzfrequenz einen Schwellenwert über- oder unterschreitet (*[Einrichten von Alarmen für eine abnormale Herzfrequenz](#page-24-0)*, Seite 21).

**Schlaf-Pulsoxymetrie**: Ermöglicht es Ihnen, festzulegen, dass die Uhr Pulsoximeterdaten aufzeichnet, während Sie am Tag inaktiv sind, oder fortwährend während des Schlafens. (*[Aktivieren der Schlaf-](#page-23-0)[Pulsoximetermessung](#page-23-0)*, Seite 20)

# Pulsoximeter

Die Lily 2 Uhr ist mit einem Pulsoximeter am Handgelenk ausgestattet, um die Sauerstoffsättigung des Bluts zu berechnen. Wenn Sie Ihre Sauerstoffsättigung kennen, können Sie ein besseres Verständnis Ihrer allgemeinen Gesundheit erhalten und besser ermitteln, wie sich Ihr Körper an größere Höhen anpasst. Die Uhr berechnet den Blutsauerstoff, indem die Haut mit Licht durchleuchtet und die Lichtabsorption überprüft wird. Dies wird auch als SpO<sub>2</sub> bezeichnet.

Auf der Uhr werden die Pulsoximeterwerte als Prozentsatz der SpO<sub>2</sub> angezeigt. In Ihrem Garmin Connect Konto können Sie zusätzliche Details zu den Pulsoximeterdaten anzeigen, u. a. Trends über mehrere Tage (*[Aktivieren](#page-23-0) [der Schlaf-Pulsoximetermessung](#page-23-0)*, Seite 20). Weitere Informationen zur Genauigkeit der Pulsoximetermessung finden Sie unter [garmin.com/ataccuracy](http://garmin.com/ataccuracy).

### Erhalt von Pulsoximeterdaten

Sie können auf der Uhr jederzeit manuell eine Pulsoximetermessung starten. Die Genauigkeit dieser Messung kann von der Durchblutung abhängen sowie davon, wo Sie die Uhr am Handgelenk tragen und wie ruhig Sie sich verhalten (*[Tipps beim Auftreten fehlerhafter Pulsoximeterdaten](#page-42-0)*, Seite 39).

**1** Tragen Sie die Uhr oberhalb des Handgelenks.

Die Uhr sollte dicht anliegen, aber angenehm zu tragen sein.

- **2** Streichen Sie über das Display, um das Pulsoximeter-Widget anzuzeigen.
- **3** Halten Sie den Arm, an dem Sie die Uhr tragen, in Höhe des Herzens, während die Uhr die Sauerstoffsättigung des Bluts berechnet.
- **4** Bewegen Sie sich nicht.

Die Uhr zeigt die Sauerstoffsättigung als Prozentsatz an.

**HINWEIS:** Sie können Pulsoximeter-Schlafdaten in Ihrem Garmin Connect Konto aktivieren und anzeigen (*[Aktivieren der Schlaf-Pulsoximetermessung](#page-23-0)*, Seite 20).

### <span id="page-23-0"></span>Aktivieren der Schlaf-Pulsoximetermessung

Zum Verwenden der Schlaf-Pulsoximetermessung müssen Sie die Lily 2 Uhr in Ihrem Garmin Connect Konto als primäres Wearable einrichten (*[Einheitlicher Trainingszustand](#page-18-0)*, Seite 15).

Sie können die Uhr so einrichten, dass Ihr Blutsauerstoff, also der SpO2, während der festgelegten Schlafenszeit bis zu 4 Stunden lang gemessen wird (*[Tipps beim Auftreten fehlerhafter Pulsoximeterdaten](#page-42-0)*, Seite 39).

**HINWEIS:** Ungewöhnliche Schlafpositionen können zu ungewöhnlich niedrigen Schlaf-SpO2-Werten führen.

- **1** Drücken Sie  $\Omega$ , um das Menü anzuzeigen.
- **2** Wählen Sie **娄** > <sup>o</sup> > Schlaf-Pulsoxymetrie.
- **3** Wählen Sie den Umschalter, um die Aufzeichnung zu aktivieren.

### Informationen zur VO2max-Berechnung

Die VO2max ist die maximale Sauerstoffaufnahme (in Milliliter), die Sie pro Minute und pro Kilogramm Körpergewicht bei maximaler Leistung verwerten können. Einfach ausgedrückt ist die VO2max ein Indikator der kardiovaskulären Kraft und sollte sich mit verbesserter Fitness erhöhen. Zum Anzeigen der VO2max-Berechnung ist für die Lily 2 Uhr die Herzfrequenzmessung am Handgelenk oder ein kompatibler Herzfrequenz-Brustaurt erforderlich.

Auf der Uhr wird die VO2max-Berechnung als Zahl und Beschreibung angezeigt. In Ihrem Garmin Connect Konto können Sie weitere Details zu Ihrer VO2max-Berechnung anzeigen.

VO2max-Daten werden von Firstbeat Analytics™ bereitgestellt. VO2max-Analysen werden mit Genehmigung von The Cooper Institute® bereitgestellt. Weitere Informationen sind im Anhang (*[VO2max-Standard-Bewertungen](#page-46-0)*, [Seite 43\)](#page-46-0) und unter [www.CooperInstitute.org](http://www.CooperInstitute.org) zu finden.

### Anzeigen Ihrer VO2max-Berechnung

Zum Anzeigen der VO2max-Berechnung muss die Herzfrequenz am Handgelenk gemessen werden. Außerdem müssen Sie im Rahmen einer Aktivität mit Zeitangabe 15 Minuten lang zügig gehen oder laufen.

- **1** Drücken Sie  $\Omega$ , um das Menü anzuzeigen.
- **2** Wählen Sie  $\mathbf{\ddot{\Sigma}} > \mathbf{\mathbf{\triangle}}$  > VO2max.

Wenn Sie bereits eine Aktivität aufgezeichnet haben, bei der Sie 15 Minuten lang zügig gegangen oder gelaufen sind, wird evtl. die VO2max-Berechnung angezeigt. Die Uhr aktualisiert die VO2max-Berechnung jedes Mal, wenn Sie eine Geh- oder Laufaktivität mit Zeitangabe abgeschlossen haben.

**3** Folgen Sie den Anweisungen auf dem Display, um die VO2max-Berechnung zu erhalten.

Nach Abschluss des Tests wird eine Meldung angezeigt.

**4** Wenn Sie manuell einen VO2max-Test starten möchten, um eine aktualisierte Berechnung zu erhalten, tippen Sie auf die aktuelle Berechnung und folgen den Anweisungen.

Auf der Uhr wird die neue VO2max-Berechnung angezeigt.

### Anzeigen des Fitnessalters

Damit die Uhr ein genaues Fitnessalter berechnen kann, müssen Sie in der Garmin Connect App das Benutzerprofil einrichten.

Das Fitnessalter gibt Aufschluss darüber, wie fit Sie im Vergleich zu Personen desselben Geschlechts sind. Die Uhr nutzt Informationen wie Alter, Body Mass Index (BMI), Daten zur Herzfrequenz in Ruhe sowie das Protokoll von Aktivitäten mit hoher Intensität, um ein Fitnessalter bereitzustellen. Wenn Sie über eine Garmin Index™ Waage verfügen, verwendet die Uhr für die Ermittlung des Fitnessalters den Körperfettanteil anstelle des BMI. Sport und Lebensstil können sich auf das Fitnessalter auswirken.

- **1** Drücken Sie  $\Omega$ , um das Menü anzuzeigen.
- **2** Wählen Sie  $\bullet \bullet \bullet$  > **Fitnessalter**.

# <span id="page-24-0"></span>Einrichten von Alarmen für eine abnormale Herzfrequenz

### **ACHTUNG**

Bei dieser Funktion werden Sie nur informiert, wenn die Herzfrequenz nach einer Zeit der Inaktivität eine bestimmte, vom Benutzer ausgewählte Anzahl von Schlägen pro Minute über- oder unterschreitet. Diese Funktion informiert Sie nicht, wenn Ihre Herzfrequenz während der Schlafenszeiten, die Sie in der Garmin Connect App ausgewählt haben, unter den ausgewählten Schwellenwert sinkt. Diese Funktion informiert Sie nicht über potenzielle Herzerkrankungen und dient nicht zur Behandlung oder Diagnose von Erkrankungen oder Krankheiten. Halten Sie sich bezüglich Herzproblemen stets an die Anweisungen Ihres Arztes.

- **1** Drücken Sie  $\bigcirc$ , um das Menü anzuzeigen.
- 2 Wählen Sie  $\frac{1}{2}$  >  $\frac{1}{2}$  > Handgelenk-Herzfrequenzsensor.
- **3** Wählen Sie **Oberer Alarm** oder **Unterer Alarm**.
- **4** Wählen Sie einen Schwellenwert für die Herzfrequenz.
- 5 Wählen Sie ...

Jedes Mal, wenn Sie den benutzerdefinierten Wert über- oder unterschreiten, wird eine Nachricht angezeigt und die Uhr vibriert.

# Uhren

# Verwenden des Weckers

- **1** Drücken Sie  $\bigcirc$ , um das Menü anzuzeigen.
- **2** Wählen Sie  $\bullet$  >  $\bullet$  >  $\bullet$  +.
- **3** Wählen Sie eine Zeit und anschließend  $\blacktriangledown$ .
- **4** Wählen Sie bei Bedarf einen Alarm und anschließend eine Option:
	- Wählen Sie **Status**, um den Alarm ein- oder auszuschalten.
	- Wählen Sie **Zeit**, um die Alarmzeit zu bearbeiten.
	- Wählen Sie **Wiederholung**, um die Häufigkeit des Alarms einzustellen, damit er beispielsweise täglich oder an Wochenenden ausgelöst wird.
	- Wählen Sie **Löschen**, um den Alarm zu löschen.

# Verwenden der Stoppuhr

- **1** Drücken Sie  $\bigcirc$ , um das Menü anzuzeigen.
- **2** Wählen Sie  $\bullet$  >  $\bullet$ .
- **3** Wählen Sie , um den Timer zu starten.
- 4 Wählen Sie , um den Timer zu stoppen.
- **5** Wählen Sie bei Bedarf  $\bigcirc$ , um den Timer zurückzusetzen.

# <span id="page-25-0"></span>Verwenden des Countdown-Timers

- **1** Drücken Sie  $\Omega$  um das Menü anzuzeigen.
- **2** Wählen Sie  $\odot$  >  $\odot$
- **3** Wählen Sie bei Bedarf **D**, um die Zeit einzustellen.
- 4 Wählen Sie , um den Timer zu starten.
- **5** Wählen Sie , um den Timer zu stoppen.
- **6** Wählen Sie eine Option:
	- $\cdot$  Wählen Sie  $\Omega$  um den Timer zurückzusetzen.
	- $\cdot$  Wählen Sie  $\blacktriangleright$ , um den Timer zu beenden.
	- Wählen Sie  $\blacktriangleright$ , um den Timer fortzusetzen.
- **7** Wenn der Timer abgelaufen ist, tippen Sie auf den Touchscreen, um den Timer zu beenden.

# Bluetooth Online-Funktionen

Die Lily 2 Uhr bietet unter Verwendung der Garmin Connect App verschiedene Bluetooth Online-Funktionen für Ihr kompatibles Smartphone.

- **Hochladen von Aktivitäten**: Ihre Aktivität wird automatisch an die Garmin Connect App gesendet, sobald Sie die App öffnen.
- **Notfallhilfe**: Ermöglicht es Ihnen, mit der Garmin Connect App eine automatische SMS mit Ihrem Namen und der GPS-Position an Notfallkontakte zu senden.
- **Uhr suchen**: Sucht nach Ihrer verloren gegangenen Lily 2 Uhr, die mit dem Smartphone gekoppelt ist und sich derzeit in Reichweite befindet.
- **Telefon suchen**: Sucht nach Ihrem verloren gegangenen Smartphone, das mit der Lily 2 Uhr gekoppelt ist und sich derzeit in Reichweite befindet.
- **Unfall-Benachrichtigung**: Ermöglicht es der Garmin Connect App, eine Nachricht an Ihre Notfallkontakte zu senden, wenn die Lily 2 Uhr einen Unfall erkennt.
- **LiveTrack**: Ermöglicht es Freunden und Familie, Ihren Wettkämpfen und Trainingsaktivitäten in Echtzeit zu folgen. Sie können Freunde per Email oder über soziale Medien einladen, damit diese Ihre Livedaten auf einer Trackingseite von Garmin Connect anzeigen können.
- **Musikfunktionen**: Ermöglicht es Ihnen, den Music Player des Smartphones zu bedienen.
- **Benachrichtigungen**: Weist Sie entsprechend den Benachrichtigungseinstellungen Ihres Smartphones darauf hin, Benachrichtigungen vom Smartphone anzuzeigen, darunter Anrufe, SMS-Nachrichten, Updates von sozialen Netzwerken, Kalendertermine und mehr.
- **Software-Updates**: Die Uhr lädt aktuelle Software-Updates drahtlos herunter und installiert sie.

**Wetter-Updates**: Zeigt die aktuelle Temperatur und Wettervorhersage von Ihrem Smartphone an.

# Verwalten von Benachrichtigungen

Sie können Benachrichtigungen, die auf der Lily 2 Uhr angezeigt werden, über Ihr kompatibles Smartphone verwalten.

Wählen Sie eine Option:

- Verwenden Sie bei einem iPhone® die iOS® Benachrichtigungseinstellungen, um die Elemente auszuwählen, die auf der Uhr angezeigt werden sollen.
- Wählen Sie bei einem Android Smartphone in der Garmin Connect App die Option • > Einstellungen > **Benachrichtigungen**.

# <span id="page-26-0"></span>Auffinden eines verloren gegangenen Smartphones

Diese Funktion kann Sie dabei unterstützen, ein verloren gegangenes Telefon zu finden, das über die Bluetooth Technologie gekoppelt ist und sich in Reichweite befindet.

**HINWEIS:** Sie können das Steuerungsmenü anpassen (*[Anpassen des Steuerungsmenüs](#page-32-0)*, Seite 29).

- **1** Streichen Sie auf dem Displaydesign nach unten, um das Steuerungsmenü anzuzeigen.
- 2 Wählen  $\operatorname{Si}_2$   $\mathcal{R}$ .

Die Lily 2 Uhr beginnt die Suche nach dem gekoppelten Smartphone. Auf dem Smartphone wird ein akustischer Alarm ausgegeben und auf dem Display der Lily 2 Uhr wird die Bluetooth Signalstärke angezeigt. Die Bluetooth Signalstärke nimmt zu, je näher Sie dem Smartphone kommen.

### Empfangen eingehender Anrufe

Wenn Sie auf dem verbundenen Smartphone einen Anruf empfangen, zeigt die Lily 2 Uhr den Namen oder die Telefonnummer des Anrufers an.

• Wählen Sie , um den Anruf anzunehmen.

**HINWEIS:** Verwenden Sie das verbundene Telefon, um mit dem Anrufer zu sprechen.

- $\cdot$  Wählen Sie  $\bigcap$ , um den Anruf abzulehnen.
- Wählen Sie vund anschließend eine Nachricht aus der Liste, um den Anruf abzulehnen und sofort eine SMS-Antwort zu senden.

**HINWEIS:** Zum Senden einer SMS-Antwort muss per Android eine Verbindung mit einem kompatiblen Bluetooth Smartphone bestehen.

### Verwenden des DND-Modus

Verwenden Sie den DND-Modus (Do not disturb), um Benachrichtigungen, Gesten und Alarme zu deaktivieren. Beispielsweise können Sie den Modus verwenden, wenn Sie schlafen oder sich einen Film ansehen.

**HINWEIS:** In Ihrem Garmin Connect Konto können Sie einrichten, dass die Uhr während der normalen Schlafenszeiten automatisch in den DND-Modus wechselt. Sie können Ihre normalen Schlafenszeiten in den Benutzereinstellungen im Garmin Connect Konto einrichten (*[Benutzerprofil](#page-36-0)*, Seite 33).

**1** Streichen Sie auf dem Displaydesign nach unten, um das Steuerungsmenü anzuzeigen.

**HINWEIS:** Sie können das Steuerungsmenü anpassen (*[Anpassen des Steuerungsmenüs](#page-32-0)*, Seite 29).

2 Wählen Sie $\bigodot$ 

### **Morgenbericht**

Die Uhr zeigt basierend auf Ihrer normalen Aufstehzeit einen Morgenbericht an. Tippen Sie auf den Touchscreen, um den Bericht anzuzeigen. Der Bericht kann Informationen zu Wetter, Body Battery, Schritten, Frauengesundheit, Terminen aus dem Kalender und Schlaf umfassen.

**HINWEIS:** Sie können die Informationen im Morgenbericht anpassen (*[Alarmeinstellungen](#page-33-0)*, Seite 30).

Sie können den Anzeigenamen in Ihrem Garmin Connect Konto anpassen (*[Benutzerprofil](#page-36-0)*, Seite 33).

# Sicherheits- und Trackingfunktionen

### **ACHTUNG**

<span id="page-27-0"></span>Die Sicherheits- und Trackingfunktionen sind Zusatzfunktionen und Sie sollten sich nicht als Hauptmethode auf diese Funktionen verlassen, um Notfallhilfe zu erhalten. Die Garmin Connect App setzt sich nicht für Sie mit Rettungsdiensten in Verbindung.

Die Unfall-Benachrichtigung ist nicht verfügbar, wenn sich die Uhr im Rollstuhlmodus befindet.

#### *HINWEIS*

Zum Verwenden der Sicherheits- und Trackingfunktionen muss die Uhr der Lily 2 über die Bluetooth Technologie mit der Garmin Connect App verbunden sein. Für das gekoppelte Smartphone muss ein Datentarif vorhanden sein. Außerdem muss es sich in einem Bereich mit Mobilfunkempfang befinden, in dem die Datenübertragung unterstützt wird. Sie können Notfallkontakte in Ihrem Garmin Connect Konto eingeben.

Weitere Informationen zu Sicherheits- und Trackingfunktionen finden Sie unter [www.garmin.com/safety.](http://www.garmin.com/safety)

- **Hilfe**: Ermöglicht es Ihnen, eine Nachricht mit Ihrem Namen, dem LiveTrack Link und der GPS-Position (sofern verfügbar) an Ihre Notfallkontakte zu senden.
- **Unfall-Benachrichtigung**: Wenn die Uhr der Lily 2 während bestimmter Outdoor-Aktivitäten einen Unfall erkennt, sendet sie eine automatische Nachricht, einen LiveTrack Link und die GPS-Position (sofern verfügbar) an Ihre Notfallkontakte.

**LiveTrack**: Ermöglicht es Freunden und Familie, Ihren Wettkämpfen und Trainingsaktivitäten in Echtzeit zu folgen. Sie können Freunde per Email oder über soziale Medien einladen, damit diese Ihre Livedaten auf einer Webseite anzeigen können.

### Hinzufügen von Notfallkontakten

Die Telefonnummern von Notfallkontakten werden für die Sicherheits- und Trackingfunktionen verwendet.

- 1 Wählen Sie in der Garmin Connect App die Option ...
- **2** Wählen Sie **Sicherheit und Tracking** > **Sicherheitsfunktionen** > **Notfallkontakte** > **Notfallkontakte hinzufügen**.
- **3** Folgen Sie den Anweisungen auf dem Display.

Ihre Notfallkontakte erhalten eine Benachrichtigung, wenn Sie sie als Notfallkontakt hinzufügen, und können Ihre Anfrage dann annehmen oder ablehnen. Falls ein Kontakt die Anfrage ablehnt, müssen Sie einen anderen Notfallkontakt wählen.

# <span id="page-28-0"></span>Anfordern von Notfallhilfe

### **ACHTUNG**

Die Notfallhilfe ist eine Zusatzfunktion und Sie sollten sich nicht als Hauptmethode auf diese Funktion verlassen, um im Notfall Hilfe zu erhalten. Die Garmin Connect App setzt sich nicht für Sie mit Rettungsdiensten in Verbindung.

#### *HINWEIS*

Damit Sie Hilfe anfordern können, müssen Sie zunächst in der Garmin Connect App Notfallkontakte einrichten (*[Hinzufügen von Notfallkontakten](#page-27-0)*, Seite 24). Für das gekoppelte Smartphone muss ein Datentarif vorhanden sein. Außerdem muss es sich in einem Bereich mit Mobilfunkempfang befinden, in dem die Datenübertragung unterstützt wird. Ihre Notfallkontakte müssen Email- oder SMS-Nachrichten empfangen können (ggf. fallen standardmäßige Gebühren für SMS-Nachrichten an).

**1** Tippen Sie fest und schnell auf den Touchscreen, bis die Uhr vibriert. Die Countdown-Seite wird angezeigt.

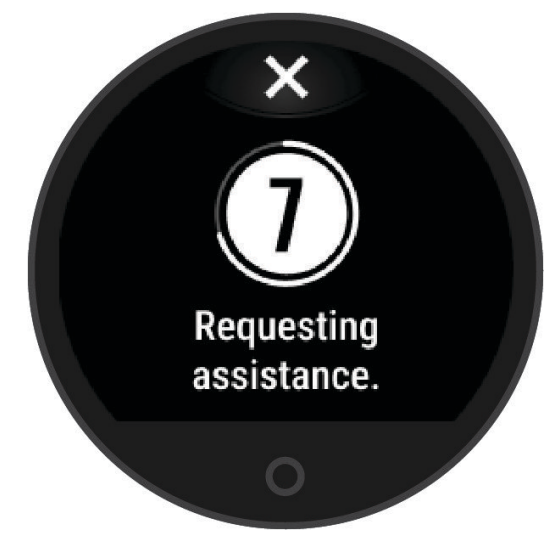

2 Wählen Sie bei Bedarf die Option  $\blacktriangleright$ , um die Nachricht vor Ablauf des Countdowns abzubrechen.

# Unfall-Benachrichtigung

#### **ACHTUNG**

Die Unfall-Benachrichtigung ist eine Zusatzfunktion, die nur für bestimmte Outdoor-Aktivitäten verfügbar ist. Verlassen Sie sich nicht als Hauptmethode auf die Unfall-Benachrichtigung, um Notfallhilfe zu erhalten. Die Unfall-Benachrichtigung ist nicht verfügbar, wenn sich die Uhr im Rollstuhlmodus befindet.

#### *HINWEIS*

Zum Aktivieren der Unfall-Benachrichtigung auf der Uhr müssen Sie zunächst in der Garmin Connect App Notfallkontakte einrichten (*[Hinzufügen von Notfallkontakten](#page-27-0)*, Seite 24). Für das gekoppelte Smartphone muss ein Datentarif vorhanden sein. Außerdem muss es sich in einem Bereich mit Mobilfunkempfang befinden, in dem die Datenübertragung unterstützt wird. Ihre Notfallkontakte müssen Email- oder SMS-Nachrichten empfangen können (ggf. fallen standardmäßige Gebühren für SMS-Nachrichten an).

### <span id="page-29-0"></span>Aktivieren und Deaktivieren der Unfall-Benachrichtigung

- **1** Drücken Sie  $\Omega$ , um das Menü anzuzeigen.
- 2 Wählen Sie  $\ddot{\mathbf{\Omega}} > \mathbf{\Omega}$  > Unfall-Benachrichtigung.
- **3** Wählen Sie eine Aktivität aus.

**HINWEIS:** Die Unfall-Benachrichtigung ist nur für bestimmte Outdoor-Aktivitäten verfügbar.

Wenn von der Lily 2 Uhr ein Unfall erkannt wird und eine Verbindung mit dem Smartphone besteht, kann die Garmin Connect App eine automatische SMS und Email mit Ihrem Namen und der GPS-Position (sofern verfügbar) an Ihre Notfallkontakte senden. Auf Ihrer Uhr und dem gekoppelten Smartphone wird eine Nachricht angezeigt, dass Ihre Kontakte nach 15 Sekunden informiert werden. Falls Sie keine Hilfe benötigen, können Sie die automatisierte Notfallnachricht abbrechen.

# Aktivieren von LiveTrack

Zum Starten Ihrer ersten LiveTrack Sitzung müssen Sie zunächst Kontakte in der Garmin Connect App einrichten (*[Hinzufügen von Notfallkontakten](#page-27-0)*, Seite 24).

- **1** Drücken Sie  $\bigcirc$ , um das Menü anzuzeigen.
- **2** Wählen Sie  $\mathbf{\ddot{\mathbf{\&}}}\cdot\mathbf{O}$  > LiveTrack.
- **3** Wählen Sie **Auto-Start** > **Ein**, um jedes Mal, wenn Sie eine Outdoor-Aktivität starten, eine LiveTrack Sitzung zu starten.

# Garmin Connect

Sie können in Ihrem Garmin Connect Konto eine Verbindung mit Freunden herstellen. Ihr Garmin Connect Konto bietet Tools, um Aktivitäten zu verfolgen, zu analysieren, mit anderen zu teilen und um sich gegenseitig anzuspornen. Zeichnen Sie die Aktivitäten Ihres aktiven Lebensstils auf, z. B. Lauftrainings, Spaziergänge, Radtouren und mehr.

Sie können ein kostenloses Garmin Connect Konto erstellen, wenn Sie die Uhr über die Garmin Connect App koppeln, oder Sie können es unter [www.garminconnect.com](http://www.garminconnect.com) erstellen.

- **Verfolgen Ihres Fortschritts**: Sie können Ihre Schritte pro Tag speichern, an kleinen Wettkämpfen mit Ihren Verbindungen teilnehmen und Ihre Trainingsziele erreichen.
- **Speichern von Aktivitäten**: Nachdem Sie eine Aktivität mit Zeitangabe mit der Uhr abgeschlossen und gespeichert haben, können Sie diese in Ihr Garmin Connect Konto hochladen und dort beliebig lange speichern.
- **Analysieren von Daten**: Sie können detaillierte Informationen zu Ihrer Aktivität anzeigen, z. B. Zeit, Distanz, Herzfrequenz, Kalorienverbrauch und anpassbare Berichte.

**HINWEIS:** Zur Erfassung einiger Daten ist optionales Zubehör erforderlich, beispielsweise ein Herzfrequenzsensor.

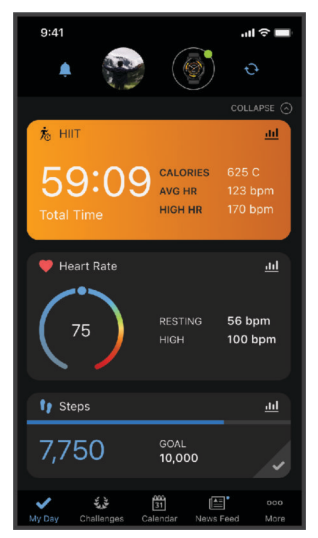

<span id="page-30-0"></span>**Teilen von Aktivitäten**: Sie können eine Verbindung mit Freunden herstellen, um gegenseitig Aktivitäten zu verfolgen oder Links zu Ihren Aktivitäten zu teilen.

**Verwalten von Einstellungen**: Sie können die Uhr- und Benutzereinstellungen in Ihrem Garmin Connect Konto anpassen.

# Move IQ

Wenn Ihre Bewegungen bekannten Trainingsmustern entsprechen, erkennt die Move IQ Funktion das Ereignis automatisch und zeigt es in der Zeitleiste an. Die Move IQ Ereignisse enthalten den Aktivitätstyp und die Dauer, sind allerdings nicht in der Aktivitätsliste oder im Newsfeed zu sehen.

Die Move IQ Funktion kann automatisch eine Aktivität mit Zeitangabe für das Gehen und Laufen starten, wobei von Ihnen in der Garmin Connect App oder in den Aktivitätseinstellungen der Uhr festgelegte Zeitangaben verwendet werden. Diese Aktivitäten werden der Aktivitätsliste hinzugefügt.

# GPS-Verbindung

Bei der Funktion für die GPS-Verbindung verwendet die Uhr die GPS-Antenne im Telefon, um GPS-Daten für Geh-, Lauf- oder Radfahraktivitäten aufzuzeichnen (*[Aufzeichnen von Aktivitäten mit GPS-Verbindung](#page-19-0)*, Seite 16). Die GPS-Daten, einschließlich Position, Distanz und Geschwindigkeit, werden in den Aktivitäten-Details in Ihrem Garmin Connect Konto angezeigt.

Die GPS-Verbindung wird auch für die Notfallhilfe und für LiveTrack Funktionen verwendet.

**HINWEIS:** Zum Verwenden der GPS-Verbindung richten Sie die Telefon-App-Berechtigungen so ein, dass der Standort immer mit der Garmin Connect App geteilt wird.

# Schlafüberwachung

Während Sie schlafen, erkennt die Uhr automatisch Ihre Schlafphasen und speichert die Bewegung während Ihrer normalen Schlafenszeiten. Sie können Ihre normalen Schlafenszeiten in der Garmin Connect App einrichten. Schlafstatistiken geben Aufschluss über die Gesamtanzahl der Stunden im Schlaf, Schlafstadien, die Bewegung im Schlaf und den Sleep Score. Sie können sich Ihre Schlafstatistiken in Ihrem Garmin Connect Konto ansehen.

**HINWEIS:** Nickerchen werden den Schlafstatistiken nicht hinzugefügt. Verwenden Sie den DND-Modus, um Benachrichtigungen und Hinweise zu deaktivieren. Alarme bleiben allerdings weiterhin aktiviert (*[Verwenden des](#page-26-0)  [DND-Modus](#page-26-0)*, Seite 23).

### Anpassen des Schlafmodus

Sie können einige Schlafeinstellungen auf der Uhr anpassen. Sie können die Schlafenszeiten in Garmin Connect aktualisieren.

- **1** Drücken Sie  $\Omega$ , um das Menü anzuzeigen.
- **2** Wählen Sie  $\ddot{\bullet}$  >  $\ddot{\bullet}$  > Schlafmodus.
- **3** Wählen Sie eine Option:
	- Wählen Sie **Displaydesign**, um das Schlaf-Displaydesign zu verwenden.
	- Wählen Sie **Helligkeit**, um die Helligkeit einzurichten.
	- Wählen Sie **Zeitlimit**, um die Display-Beleuchtung einzurichten.
	- Wählen Sie **DND**, um den DND-Modus zu aktivieren oder zu deaktivieren.

# <span id="page-31-0"></span>Synchronisieren der Daten mit der Garmin Connect App

Die Uhr synchronisiert Daten automatisch mit der Garmin Connect App, wenn Sie die App öffnen. Die Uhr führt außerdem regelmäßig und automatisch eine Synchronisierung mit der Garmin Connect App durch. Daten lassen sich auch jederzeit manuell synchronisieren.

- **1** Achten Sie darauf, dass sich die Uhr in der Nähe des Smartphones befindet.
- **2** Öffnen Sie die Garmin Connect App.
	- **TIPP:** Die App kann geöffnet sein oder im Hintergrund ausgeführt werden.
- **3** Drücken Sie  $\Omega$ , um das Menü anzuzeigen.
- **4** Wählen Sie > > **Telefon** > **Synchronisierung**.
- **5** Warten Sie, während die Daten synchronisiert werden.
- **6** Zeigen Sie die aktuellen Daten in der Garmin Connect App an.

# Synchronisieren von Daten mit dem Computer

Zum Synchronisieren der Daten mit Garmin Connect auf dem Computer müssen Sie die Anwendung Garmin Express™ installieren (*Einrichten von Garmin Express*, Seite 28).

- **1** Schließen Sie die Uhr mit dem USB-Kabel an den Computer an.
- **2** Öffnen Sie die Anwendung Garmin Express. Die Uhr wechselt in den Massenspeichermodus.
- **3** Folgen Sie den Anweisungen auf dem Display.
- **4** Zeigen Sie die Daten in Ihrem Garmin Connect Konto an.

### Einrichten von Garmin Express

- **1** Verbinden Sie das Gerät per USB-Kabel mit dem Computer.
- **2** Rufen Sie die Website [www.garmin.com/express](http://www.garmin.com/express) auf.
- **3** Folgen Sie den Anweisungen auf dem Bildschirm.

# Anpassen der Uhr

# Ändern des Displaydesigns

Auf der Uhr sind mehrere Displaydesigns vorinstalliert.

- **1** Drücken Sie  $\Omega$ , um das Menü anzuzeigen.
- **2** Wählen Sie  $\oslash$ .
- **3** Streichen Sie nach rechts oder nach links, um die verfügbaren Displaydesigns zu durchblättern.
- **4** Tippen Sie auf den Touchscreen, um das Displaydesign auszuwählen.

# <span id="page-32-0"></span>Anpassen des Steuerungsmenüs

Sie können im Steuerungsmenü die Optionen des Kurzbefehlmenüs hinzufügen, entfernen und ihre Reihenfolge ändern (*[Anzeigen von Widgets und Menüs](#page-7-0)*, Seite 4).

- **1** Streichen Sie auf dem Displaydesign nach unten, um das Steuerungsmenü anzuzeigen. Das Steuerungsmenü wird angezeigt.
- **2** Berühren Sie den Touchscreen länger.

Das Steuerungsmenü wechselt in den Bearbeitungsmodus.

- **3** Wählen Sie eine Option:
	- Ziehen Sie den Kurzbefehl an eine neue Position, um die Position eines Kurzbefehls im Steuerungsmenü zu ändern.
	- Ziehen Sie den Kurzbefehl auf das Symbol  $\overline{\mathbf{X}}$ , um einen Kurzbefehl aus dem Steuerungsmenü zu entfernen.
- **4** Wählen Sie bei Bedarf das Symbol  $+$ , um dem Steuerungsmenü einen Kurzbefehl hinzuzufügen. **HINWEIS:** Diese Option ist nur verfügbar, nachdem Sie mindestens einen Kurzbefehl aus dem Menü entfernt haben.

# Anpassen der Datenseiten

Sie können die Datenseiten für Ihre Aktivitätseinstellungen anpassen.

- **1** Drücken Sie  $\Omega$ , um das Menü anzuzeigen.
- 2 Wählen Sie  $\chi$
- **3** Wählen Sie eine Aktivität aus.
- **4** Wählen Sie > **Datenseiten** > **Primär**.
- **5** Wählen Sie ein Datenfeld, das angepasst werden soll. **HINWEIS:** Es sind nicht alle Optionen für alle Aktivitäten verfügbar.
- 6 Wählen Sie *, um jedes Datenfeld zu speichern.*

# Anpassen der Widget-Schleife

- **1** Wählen Sie im Garmin Connect Gerätemenü die Option **Widgets**.
- **2** Wählen Sie neben einem Widget die Option  $\bigoplus$  bzw.  $\bigoplus$ , um es der Widget-Schleife hinzuzufügen oder daraus zu entfernen.
- **3** Wählen Sie

Die Widget-Schleife wird aktualisiert, wenn Sie die Uhr synchronisieren.

# Einstellungen der Uhr

Sie können einige Einstellungen auf der Lily 2 Uhr anpassen. Weitere Einstellungen lassen sich über das Garmin Connect Konto anpassen.

Drücken Sie  $\bigcirc$ , um das Menü anzuzeigen, und wählen Sie  $\ddot{\ddot{\bullet}}$ .

- : Ermöglicht es Ihnen, Alarmeinstellungen anzupassen (*[Alarmeinstellungen](#page-33-0)*, Seite 30).
- : Ermöglicht es Ihnen, die Einstellungen für den Herzfrequenzsensor anzupassen (*[Einstellungen für die](#page-22-0)  [Herzfrequenzmessung am Handgelenk](#page-22-0)*, Seite 19).
- : Ermöglicht es Ihnen, die Benutzerprofileinstellungen anzupassen (*[Benutzerprofileinstellungen](#page-33-0)*, Seite 30).
- : Ermöglicht es Ihnen, Sicherheits- und Trackingfunktionen anzupassen (*[Sicherheits- und Trackingfunktionen](#page-27-0)*, [Seite 24\)](#page-27-0).
- : Ermöglicht es Ihnen, Systemeinstellungen anzupassen (*[Systemeinstellungen](#page-34-0)*, Seite 31).

### <span id="page-33-0"></span>Alarmeinstellungen

Drücken Sie  $\bigcirc$ , um das Menü anzuzeigen, und wählen Sie  $\bigcirc$  >  $\bigcirc$  .

- **Morgenbericht**: Ermöglicht es Ihnen, die Einstellungen für den Morgenbericht anzupassen (*[Morgenbericht](#page-26-0)*, [Seite 23\)](#page-26-0).
- **Handgelenk-Herzfrequenzsensor**: Ermöglicht es Ihnen, die Herzfrequenzmessung am Handgelenk zu aktivieren und zu deaktivieren.
- **Inaktivitätsalarm**: Ermöglicht es Ihnen, den Inaktivitätsalarm zu aktivieren und zu deaktivieren und die Bewegungsart und -dauer einzurichten.
- **Erinnerung an Entspannung**: Ermöglicht es Ihnen, die Entspannungserinnerung zu aktivieren und zu deaktivieren.
- **Trinkalarme**: Ermöglicht es Ihnen, die Einstellungen für den Trinkalarm anzupassen (*Einrichten von Trinkalarmen*, Seite 30).

### Einrichten von Trinkalarmen

Erstellen Sie einen Alarm, damit Sie daran erinnert werden, die Flüssigkeitsaufnahme zu erhöhen.

- **1** Drücken Sie  $\bigcirc$ , um das Menü anzuzeigen.
- **2** Wählen Sie > **Alarme** > **Trinkalarme**.
- **3** Wählen Sie **Alarm**.
- **4** Wählen Sie die Alarmfrequenz.
- 5 Wählen Sie  $\blacktriangleright$ .

### Anpassen von Inaktivitätsalarmen

- **1** Drücken Sie  $\Omega$ , um das Menü anzuzeigen.
- **2** Wählen Sie > > **Inaktivitätsalarm**.
- **3** Wählen Sie eine Option:
	- Wählen Sie **Status**, um den Alarm ein- oder auszuschalten.
	- Wählen Sie **Inaktivitätsalarmtyp**, um den Alarm basierend auf Schritten oder anderen Bewegungsarten einzurichten.
	- Wählen Sie **Bewegungsarten**, damit der Alarm durch sitzende Bewegungen oder freie Bewegungen gelöscht werden kann.
	- Wählen Sie **Bewegungsdauer**, um einzurichten, ob der Alarm nach 30, 45 oder 60 Sekunden gelöscht wird.

### Benutzerprofileinstellungen

Sie können einige Benutzerprofileinstellungen auf der Lily 2 Uhr anpassen. Weitere Einstellungen lassen sich in Ihrem Garmin Connect Konto anpassen.

Drücken Sie  $\bigcirc$ , um das Menü anzuzeigen, und wählen Sie  $\bigcirc$  >  $\bigcirc$ .

**VO2max**: Ermöglicht es Ihnen, die VO2max-Berechnung zu erhalten (*[Anzeigen Ihrer VO2max-Berechnung](#page-23-0)*, [Seite 20\)](#page-23-0).

**Fitnessalter**: Zeigt Ihr Fitnessalter an (*[Anzeigen des Fitnessalters](#page-23-0)*, Seite 20).

**Angezeigter Name**: Zeigt den Namen für die Uhr an, den Sie im Garmin Connect Konto einrichten können (*[Benutzerprofil](#page-36-0)*, Seite 33).

**Handgelenk**: Ermöglicht es Ihnen auszuwählen, an welchem Arm die Smartwatch getragen wird.

**HINWEIS:** Diese Einstellung wird für das Krafttraining und für Armbewegungen verwendet.

### <span id="page-34-0"></span>Systemeinstellungen

Drücken Sie  $\bigcirc$ , um das Menü anzuzeigen, und wählen Sie  $\mathbb{Z}$  >  $\mathbb{R}_{\infty}$ .

- **Anzeige**: Richtet die Helligkeitsstufe, den Gestenmodus und die Gestenempfindlichkeit sowie die Displayabschaltung ein (*Anzeigeeinstellungen*, Seite 31).
- **Alarmvibration**: Richtet die Vibrationsstufe ein (*Einrichten der Vibrationsstufe*, Seite 31).

**HINWEIS:** Bei einer höheren Vibrationsstufe verringert sich die Akku-Laufzeit.

- **Telefon**: Ermöglicht es Ihnen, die Bluetooth Technologie zu aktivieren und zu deaktivieren und das Smartphone mit der Uhr zu koppeln und zu synchronisieren (*[Smartphone-Einstellungen](#page-35-0)*, Seite 32).
- **Aktivitätsoptionen**: Ermöglicht es Ihnen, die Seite mit Aktivitätsoptionen in der Garmin Connect App zu öffnen (*[Anpassen von Aktivitätsoptionen](#page-35-0)*, Seite 32).
- **Widgets**: Ermöglicht es Ihnen, die Widget-Einstellungen in der Garmin Connect App zu öffnen (*[Anpassen der](#page-32-0) [Widget-Schleife](#page-32-0)*, Seite 29).
- **Steuerungsmenü**: Ermöglicht es Ihnen, das Steuerungsmenü zu bearbeiten (*[Anpassen des Steuerungsmenüs](#page-32-0)*, [Seite 29\)](#page-32-0).
- **Schlafmodus**: Ermöglicht es Ihnen, den Schlafmodus anzupassen (*[Anpassen des Schlafmodus](#page-30-0)*, Seite 27).
- **Sprache**: Stellt die Sprache der Uhr ein.
- **Reset**: Ermöglicht es Ihnen, Benutzerdaten zu löschen und Einstellungen zurückzusetzen (*[Wiederherstellen aller](#page-43-0) [Standardeinstellungen](#page-43-0)*, Seite 40)
- **Ausschalten**: Ermöglicht es Ihnen, die Uhr auszuschalten (*[Ein- und Ausschalten der Uhr](#page-6-0)*, Seite 3).
- **Info**: Zeigt die Geräte-ID, die Softwareversion, aufsichtsrechtliche Informationen, die Lizenzvereinbarung und mehr an (*[Anzeigen von Geräteinformationen](#page-39-0)*, Seite 36).

#### Anzeigeeinstellungen

Drücken Sie  $\bigcirc$ , um das Menü anzuzeigen, und wählen Sie  $\bigcirc \rightarrow \mathbb{R}$  >  $\mathbb{A}$  > Anzeige.

**Helligkeit**: Stellt die Helligkeitsstufe ein. Sie können die Option Automatisch verwenden, damit die Helligkeit automatisch basierend auf dem Umgebungslicht angepasst wird, oder Sie können die Helligkeitsstufe manuell einstellen.

**HINWEIS:** Bei einer höheren Helligkeitsstufe verringert sich die Akku-Laufzeit.

- **Gestenmodus**: Legt fest, dass sich das Display bei Armbewegungen einschaltet. Als Gesten gelten Armbewegungen, um auf die Smartwatch zu blicken. Verwenden Sie die Option Nur während Aktivität, damit Gesten nur bei Aktivitäten mit Zeitangabe verwendet werden.
- **Gestenempfindlichkeit**: Passt die Gestenempfindlichkeit an, damit sich das Display häufiger oder seltener einschaltet.

**HINWEIS:** Bei einer höheren Gestenempfindlichkeit verringert sich die Akku-Laufzeit.

**Zeitlimit**: Richtet die Zeitdauer ein, bevor sich das Display ausschaltet.

**HINWEIS:** Bei einem längeren Zeitlimit verringert sich die Akku-Laufzeit.

### Einrichten der Helligkeitsstufe

- **1** Drücken Sie  $\Omega$ , um das Menü anzuzeigen.
- **2** Wählen Sie  $\frac{1}{2}$  >  $\frac{1}{2}$  > Anzeige > Helligkeit.
- **3** Wählen Sie die Helligkeitsstufe.

**HINWEIS:** Bei der Option Automatisch wird die Helligkeit automatisch basierend auf dem Umgebungslicht angepasst.

### Einrichten der Vibrationsstufe

- **1** Drücken Sie  $\bigcirc$ , um das Menü anzuzeigen.
- **2** Wählen Sie  $\frac{1}{2}$  >  $\frac{1}{2}$  > Alarmvibration.
- **3** Wählen Sie die Vibrationsstufe.

**HINWEIS:** Bei einer höheren Vibrationsstufe verringert sich die Akku-Laufzeit.

# <span id="page-35-0"></span>Smartphone-Einstellungen

Drücken Sie  $\bigcirc$ , um das Menü anzuzeigen, und wählen Sie  $\ddot{\mathbf{w}}$  >  $\ddot{\mathbf{w}}$  > Telefon.

**Status**: Aktiviert bzw. deaktiviert die Bluetooth Technologie.

**HINWEIS:** Einige Bluetooth Einstellungen werden nur angezeigt, wenn die Bluetooth Technologie aktiviert ist.

- **Smartphone koppeln**: Ermöglicht es Ihnen, die Uhr mit einem kompatiblen Smartphone mit Bluetooth zu koppeln. Diese Einstellung ermöglicht es Ihnen, über die Garmin Connect App Bluetooth Online-Funktionen zu nutzen, z. B. Benachrichtigungen und Uploads von Aktivitäten.
- **Synchronisierung**: Ermöglicht es Ihnen, die Smartwatch mit einem kompatiblen Smartphone mit Bluetooth zu synchronisieren.

# Garmin Connect Einstellungen

Sie können die Uhreinstellungen, Aktivitätsoptionen und Benutzereinstellungen in Ihrem Garmin Connect Konto anpassen. Verwenden Sie dazu entweder die Garmin Connect App oder die Garmin Connect Website. Einige Einstellungen können auch auf der Lily 2 Uhr angepasst werden.

- Wählen Sie in der Garmin Connect App die Option > **Garmin-Geräte** und anschließend Ihre Uhr.
- Wählen Sie in der Garmin Connect Anwendung im Geräte-Widget Ihre Uhr.

Nachdem Sie Einstellungen angepasst haben, müssen Sie die Daten synchronisieren, um die Änderungen auf die Uhr anzuwenden (*[Synchronisieren der Daten mit der Garmin Connect App](#page-31-0)*, Seite 28) (*[Synchronisieren von](#page-31-0) [Daten mit dem Computer](#page-31-0)*, Seite 28).

### Alarmeinstellungen

Wählen Sie im Garmin Connect Gerätemenü die Option Alarme.

- **Smart Notifications**: Ermöglicht es Ihnen, Smartphone-Benachrichtigungen von Ihrem kompatiblen Smartphone zu aktivieren und zu konfigurieren. Für den Empfang von Benachrichtigungen können Sie die Option Während Aktivität wählen.
- **Telefon**: Ermöglicht es Ihnen, Smartphone-Verbindungsalarme zu aktivieren und zu deaktivieren.

**Morgenbericht**: Ermöglicht es Ihnen, den Morgenbericht zu konfigurieren.

- **Handgelenk-Herzfrequenzsensor**: Ermöglicht es Ihnen, einen Herzfrequenzalarm einzurichten (*[Einrichten von](#page-24-0)  [Alarmen für eine abnormale Herzfrequenz](#page-24-0)*, Seite 21).
- **Inaktivitätsalarm**: Ermöglicht es der Uhr, auf der Uhrzeitseite eine Nachricht und den Inaktivitätsstatus anzuzeigen, wenn Sie zu lange inaktiv waren.
- **Entspannungserinnerungen**: Ermöglicht es Ihnen, die Uhr so einzurichten, dass ein Alarm ausgegeben wird, wenn Ihr Stresslevel ungewöhnlich hoch ist. Der Alarm ist eine Aufforderung, sich einen Moment zu entspannen und mit einer Atemübung zu beginnen.

**Trinkalarme**: Ermöglicht es Ihnen, auf der Uhr Alarme einzurichten als Erinnerung, Wasser zu trinken.

### Anpassen von Aktivitätsoptionen

Sie können Aktivitäten wählen, die auf der Uhr angezeigt werden.

- **1** Wählen Sie im Garmin Connect Gerätemenü die Option **Aktivitätsoptionen** > **Bearbeiten**.
- **2** Wählen Sie die Aktivitäten, die auf der Uhr angezeigt werden sollen. **HINWEIS:** Die Geh- und Laufaktivitäten können nicht entfernt werden.
- **3** Wählen Sie bei Bedarf eine Aktivität, um deren Einstellungen anzupassen, z. B. Alarme und Datenfelder.

### <span id="page-36-0"></span>Markieren von Runden

Sie können die Uhr zur Verwendung der Auto Lap® Funktion einrichten. Dabei wird automatisch bei jedem Kilometer oder jeder Meile eine Runde markiert. Mithilfe dieser Funktion können Sie Ihre Leistung während verschiedener Abschnitte einer Aktivität vergleichen.

**HINWEIS:** Die Auto Lap Funktion ist nicht für alle Aktivitäten verfügbar.

- **1** Wählen Sie im Garmin Connect Gerätemenü die Option **Aktivitätsoptionen**.
- **2** Wählen Sie eine Aktivität aus.
- **3** Wählen Sie **Auto Lap**.

### Fitness-Tracker-Einstellungen

Wählen Sie im Garmin Connect Gerätemenü die Option Fitness Tracker.

**HINWEIS:** Einige Einstellungen werden im Einstellungsmenü in einer Unterkategorie angezeigt. Durch App- oder Website-Updates können diese Einstellungsmenüs geändert werden.

- **Schritte pro Tag**: Ermöglicht es Ihnen, Ihr Tagesziel für Schritte einzugeben. Verwenden Sie die Option Automatisches Ziel, damit die Smartwatch automatisch das Tagesziel für Schritte ermittelt.
- **Intensitätsminuten pro Woche**: Ermöglicht es Ihnen, ein Wochenziel für die Anzahl der Minuten einzugeben, die Sie mit Aktivitäten mit mäßiger bis hoher Intensität verbringen. Die Smartwatch ermöglicht es Ihnen außerdem, einen Herzfrequenz-Bereich für Minuten mit mäßiger Intensität und einen höheren Herzfrequenz-Bereich für Minuten mit hoher Intensität festzulegen. Sie können auch den Standardalgorithmus verwenden.
- **Move IQ**: Ermöglicht es Ihnen, Move IQ Ereignisse zu aktivieren und zu deaktivieren. Die Move IQ Funktion erkennt automatisch Aktivitätsmuster wie Gehen und Laufen.
- **Aktivität automatisch starten**: Die Smartwatch kann Aktivitäten mit Zeitangabe automatisch erstellen und speichern, wenn von der Move IQ Funktion erkannt wird, dass Sie für eine bestimmte Mindestzeit gegangen oder gelaufen sind. Sie können die Mindestzeit für das Laufen und Gehen festlegen.
- **Eigene Schrittlänge**: Ermöglicht es der Smartwatch, die zurückgelegte Strecke anhand Ihrer eigenen Schrittlänge genauer zu berechnen. Sie können eine bekannte Distanz eingeben sowie die Anzahl der Schritte, die zum Zurücklegen dieser Distanz erforderlich sind. Garmin Connect kann daraus Ihre Schrittlänge ermitteln.

### **Benutzerprofil**

Wählen Sie im Garmin Connect Gerätemenü die Option Benutzerprofil.

**VO2max**: Ermöglicht es Ihnen, die aktuelle VO2max anzuzeigen sowie den Zeitpunkt der letzten Aktualisierung (*[Anzeigen Ihrer VO2max-Berechnung](#page-23-0)*, Seite 20).

**Fitnessalter**: Ermöglicht es Ihnen, Ihr aktuelles Fitnessalter anzuzeigen (*[Anzeigen des Fitnessalters](#page-23-0)*, Seite 20).

**Angezeigter Name**: Richtet den Anzeigenamen ein, der im Morgenbericht und in Alarmen verwendet wird (*[Morgenbericht](#page-26-0)*, Seite 23).

**Geschlecht**: Richtet Ihr Geschlecht ein (*[Einstellungen zum Geschlecht](#page-37-0)*, Seite 34).

**Geburtsdatum**: Richtet Ihr Geburtsdatum ein.

**Größe**: Richtet Ihre Größe ein.

**Gewicht**: Richtet Ihr Gewicht ein.

**Handgelenk**: Ermöglicht es Ihnen auszuwählen, an welchem Arm Sie die Uhr tragen.

**Herzfrequenz-Bereiche**: Ermöglicht es Ihnen, Ihre maximale Herzfrequenz einzuschätzen und

benutzerdefinierte Herzfrequenz-Bereiche festzulegen (*[Informationen zu Herzfrequenz-Bereichen](#page-45-0)*, Seite 42).

### <span id="page-37-0"></span>Einstellungen zum Geschlecht

Wenn Sie die Grundeinstellungen der Smartwatch vornehmen, müssen Sie ein Geschlecht wählen. Die meisten Fitness- und Trainingsalgorithmen sind binär. Damit Sie die genauesten Ergebnisse erhalten, empfiehlt Garmin, die nach der Geburt erfolgte Geschlechtszuordnung zu übernehmen. Nach Abschluss der Grundeinstellungen können Sie die Profileinstellungen in Ihrem Garmin Connect Konto anpassen.

**Profil und Datenschutz**: Ermöglicht es Ihnen, die Daten Ihres öffentlichen Profils anzupassen.

**Benutzereinstellungen**: Richtet Ihr Geschlecht ein. Wenn Sie Nicht angegeben wählen, verwenden die Algorithmen, für die eine binäre Eingabe erforderlich ist, das Geschlecht, das Sie beim Vornehmen der Grundeinstellungen der Smartwatch angegeben haben.

# Geräteinformationen

# Aufladen der Smartwatch

#### **WARNUNG**

Dieses Gerät ist mit einem Lithium-Ionen-Akku ausgestattet. Lesen Sie alle Produktwarnungen und sonstigen wichtigen Informationen der Anleitung "*Wichtige Sicherheits- und Produktinformationen*", die dem Produkt beiliegt.

Verwenden Sie kein Netzkabel, Datenkabel und/oder Netzteil, das nicht von Garmin bereitgestellt wurde oder ordnungsgemäß zertifiziert ist.

#### *HINWEIS*

Zum Schutz vor Korrosion sollten Sie die Kontakte und den umliegenden Bereich vor dem Aufladen oder dem Anschließen an einen Computer sorgfältig reinigen und trocknen. Weitere Informationen finden Sie in den Anweisungen zum Reinigen (*[Reinigen der Uhr](#page-38-0)*, Seite 35).

**1** Drücken Sie die Ladeklemme zusammen  $(1)$ .

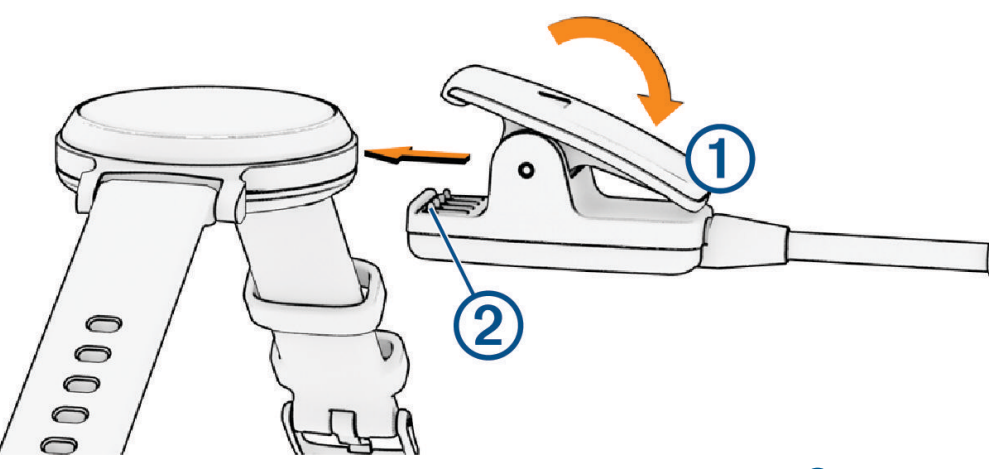

- **2** Richten Sie die Klemme auf die Kontakte an der Rückseite der Smartwatch aus 2.
- **3** Schließen Sie das USB-Kabel an eine Stromquelle an.
- **4** Laden Sie die Smartwatch vollständig auf.

### Tipps zum Aufladen der Uhr

• Verbinden Sie das Ladegerät sicher mit der Smartwatch, um sie über das USB-Kabel aufzuladen (*Aufladen der Smartwatch*, Seite 34).

Sie können die Smartwatch aufladen, indem Sie das USB-Kabel entweder mit einem von Garmin genehmigten AC-Netzadapter und dann mit einer Steckdose oder aber mit einem USB-Anschluss am Computer verbinden.

• Streichen Sie nach links, um im Steuerungsmenü den verbleibenden Akkuladestand anzuzeigen.

# <span id="page-38-0"></span>Pflege des Geräts

#### *HINWEIS*

Setzen Sie das Gerät keinen starken Erschütterungen aus, und verwenden Sie es sorgsam. Andernfalls kann die Lebensdauer des Produkts eingeschränkt sein.

Verwenden Sie keine scharfen Gegenstände zum Reinigen des Geräts.

Bedienen Sie den Touchscreen nie mit harten oder scharfen Gegenständen, da dies zu Schäden am Touchscreen führen kann.

Verwenden Sie keine chemischen Reinigungsmittel, Lösungsmittel oder Insektenschutzmittel, die die Kunststoffteile oder die Oberfläche beschädigen könnten.

Spülen Sie das Gerät mit klarem Wasser ab, nachdem es mit Chlor- oder Salzwasser, Sonnenschutzmitteln, Kosmetika, Alkohol oder anderen scharfen Chemikalien in Berührung gekommen ist. Wenn das Gerät diesen Substanzen über längere Zeit ausgesetzt ist, kann dies zu Schäden am Gehäuse führen.

Halten Sie das Lederarmband sauber und achten Sie darauf, dass es nicht nass wird. Schwimmen oder duschen Sie nach Möglichkeit nicht mit dem Lederarmband. Wenn das Lederarmband Wasser oder Schweiß ausgesetzt wird, kann es beschädigt werden oder sich verfärben. Verwenden Sie alternativ Silikonarmbänder.

Lassen Sie das Gerät nicht in Umgebungen mit hohen Temperaturen, z. B. in einem Wäschetrockner.

Bewahren Sie das Gerät nicht an Orten auf, an denen es über längere Zeit extrem hohen oder niedrigen Temperaturen ausgesetzt sein kann, da dies zu Schäden am Gerät führen kann.

### Reinigen der Uhr

#### **ACHTUNG**

Bei einigen Benutzern kann es nach einer längeren Verwendung der Uhr zu Hautirritationen kommen. Dies gilt insbesondere für Benutzer mit einer empfindlichen Haut oder Allergien. Falls Sie Hautirritationen bemerken, nehmen Sie die Uhr ab und lassen Sie die Haut abheilen. Stellen Sie zum Vermeiden von Hautirritationen sicher, dass die Uhr sauber und trocken ist, und tragen Sie sie nicht zu fest am Handgelenk.

#### *HINWEIS*

Bereits geringe Mengen an Schweiß oder Feuchtigkeit können beim Anschluss an ein Ladegerät zur Korrosion der elektrischen Kontakte führen. Korrosion kann den Ladevorgang und die Datenübertragung stören.

**TIPP:** Weitere Informationen finden Sie unter [www.garmin.com/fitandcare.](http://www.garmin.com/fitandcare)

- **1** Spülen Sie das Gerät mit Wasser ab oder verwenden Sie ein befeuchtetes fusselfreies Tuch.
- **2** Lassen Sie die Smartwatch vollständig trocknen.

### Reinigen der Lederbänder

- **1** Wischen Sie die Lederbänder mit einem trockenen Tuch ab.
- **2** Verwenden Sie zum Reinigen der Lederbänder ein Lederpflegemittel.

# <span id="page-39-0"></span>Auswechseln der Armbänder

Für die Uhr eignen sich 14 mm breite standardmäßige Wechsel-Armbänder.

**1** Schieben Sie den Entriegelungsstift am Federsteg heraus, um das Band abzunehmen.

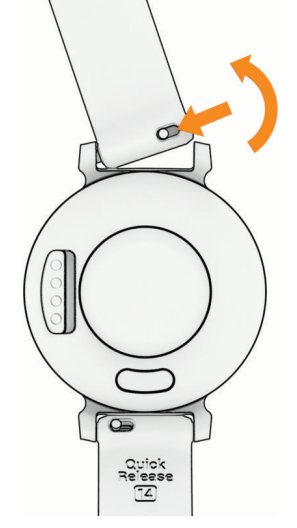

- **2** Setzen Sie eine Seite des Federstegs für das neue Band in die Uhr ein.
- **3** Schieben Sie den Entriegelungsstift ein und richten Sie den Federsteg auf die gegenüberliegende Seite der Uhr aus.
- **4** Wiederholen Sie die Schritte 1 bis 3, um das andere Armband auszuwechseln.

### Anzeigen von Geräteinformationen

Sie können die Geräte-ID, die Softwareversion und aufsichtsrechtliche Informationen anzeigen.

- **1** Drücken Sie  $\Omega$ , um das Menü anzuzeigen.
- 2 Wählen Sie  $\ddot{\bullet}$  >  $\bullet$ .
- **3** Streichen Sie über das Display, um die Informationen anzuzeigen.

### Technische Daten

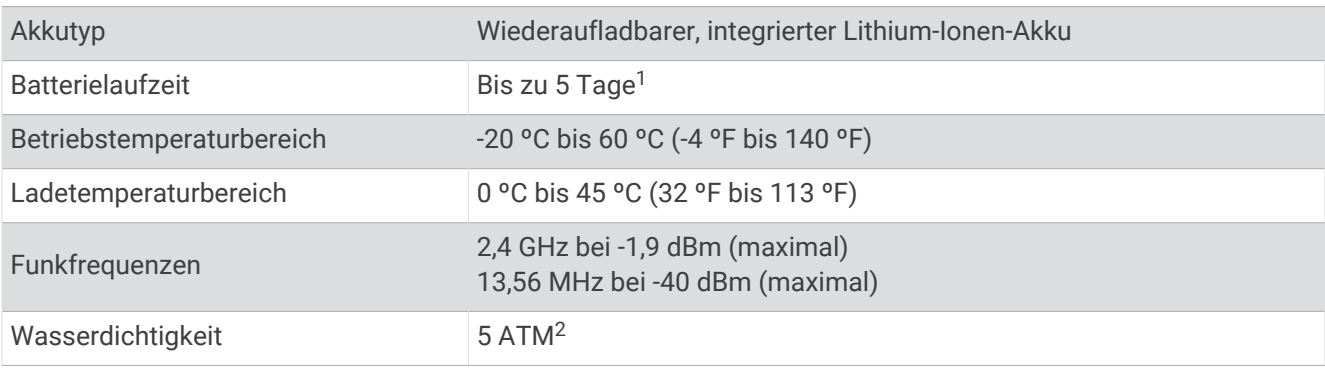

# Fehlerbehebung

# Ist mein Telefon mit meiner Uhr kompatibel?

Die Lily 2 Uhr ist mit Telefonen mit Bluetooth Technologie kompatibel.

Informationen zur Kompatibilität mit Bluetooth finden Sie unter [www.garmin.com/ble.](http://www.garmin.com/ble)

<sup>1</sup> Die Berechnung der Akkulaufzeit basiert auf bestimmten Nutzungsannahmen. Weitere Informationen finden Sie unter [www.garmin.com/lily2batterylifeas](http://www.garmin.com/lily2batterylifeassumptions)[sumptions](http://www.garmin.com/lily2batterylifeassumptions).

<sup>&</sup>lt;sup>2</sup> Das Gerät widersteht einem Druck wie in 50 m Wassertiefe. Weitere Informationen finden Sie unter [www.garmin.com/waterrating](http://www.garmin.com/waterrating).

# <span id="page-40-0"></span>Das Smartphone stellt keine Verbindung mit der Smartwatch her

- Achten Sie darauf, dass sich die Uhr in Reichweite des Smartphones befindet.
- Wenn die Uhr und das Smartphone bereits miteinander gekoppelt sind, deaktivieren Sie auf beiden Geräten die Bluetooth Technologie und aktivieren Sie sie wieder.
- Wenn die Uhr und das Smartphone nicht miteinander gekoppelt sind, aktivieren Sie die Bluetooth Technologie auf dem Smartphone.
- Öffnen Sie auf dem Smartphone die Garmin Connect App und wählen Sie > **Garmin-Geräte** > **Gerät hinzufügen**, um den Kopplungsmodus zu aktivieren.
- Drücken Sie auf der Uhr  $\bigcirc$ , um das Menü anzuzeigen, und wählen Sie  $\ddot{\bullet}$  >  $\ddot{\bullet}$  > **Telefon** > **Smartphone koppeln**, um den Kopplungsmodus zu aktivieren.
- Weitere Schritte für die Fehlerbehebung finden Sie unter [www.garmin.com/bluetoothtroubleshooting.](http://garmin.com/bluetoothtroubleshooting)

# Fitness Tracker

Weitere Informationen zur Fitness-Tracker-Genauigkeit sind unter [garmin.com/ataccuracy](http://garmin.com/ataccuracy) verfügbar.

### Meine Schrittzahl ist ungenau

Falls Ihre Schrittzahl ungenau ist, versuchen Sie es mit diesen Tipps.

- Tragen Sie die Uhr an Ihrer nicht dominanten Hand.
- Tragen Sie die Uhr in der Tasche, wenn Sie einen Kinderwagen oder Rasenmäher schieben.
- Tragen Sie die Uhr in der Tasche, wenn Sie nur Ihre Hände oder Arme aktiv verwenden.

**HINWEIS:** Die Uhr interpretiert u. U. einige sich wiederholende Bewegungen, z. B. das Abwaschen, Wäschelegen oder Klatschen mit den Händen, als Schritte.

### Die Schrittzahlen auf meiner Uhr und in meinem Garmin Connect Konto stimmen nicht überein

Die Schrittzahl in Ihrem Garmin Connect Konto wird beim Synchronisieren der Uhr aktualisiert.

- **1** Synchronisieren Sie die Schrittzahl mit der Garmin Connect App (*[Synchronisieren der Daten mit der Garmin](#page-31-0) [Connect App](#page-31-0)*, Seite 28).
- **2** Warten Sie, während die Uhr die Daten synchronisiert.

Die Synchronisierung kann einige Minuten dauern.

**HINWEIS:** Die Aktualisierung der Garmin Connect App führt nicht zur Synchronisierung der Daten bzw. zur Aktualisierung der Schrittzahl.

### Mein Stresslevel wird nicht angezeigt

Damit die Uhr den Stresslevel erkennen kann, muss die Herzfrequenzmessung am Handgelenk aktiviert sein.

Die Uhr speichert im Laufe des Tages die Herzfrequenzvariabilität, während Sie inaktiv sind, um den Stresslevel zu ermitteln. Die Uhr ermittelt den Stresslevel nicht bei Aktivitäten mit Zeitangabe.

Falls anstelle des Stresslevels Striche angezeigt werden, warten Sie ruhig, bis die Uhr Ihre Herzfrequenzvariabilität erkannt hat.

### Meine Intensitätsminuten blinken

Wenn Sie mit einer Intensität trainieren, die zum Erreichen Ihres Wochenziels für Intensitätsminuten angerechnet wird, blinken die Intensitätsminuten.

# <span id="page-41-0"></span>Tipps zum Verwenden des Touchscreens

- Tippen Sie auf den Touchscreen, um eine Auswahl zu treffen.
- Tippen Sie während einer Schwimmaktivität zweimal auf den Touchscreen, um den Timer zu starten und zu stoppen.
- Tippen Sie auf dem Displaydesign auf den Touchscreen, um Daten zu durchblättern, z. B. Schritte und Herzfrequenz  $(1)$ .

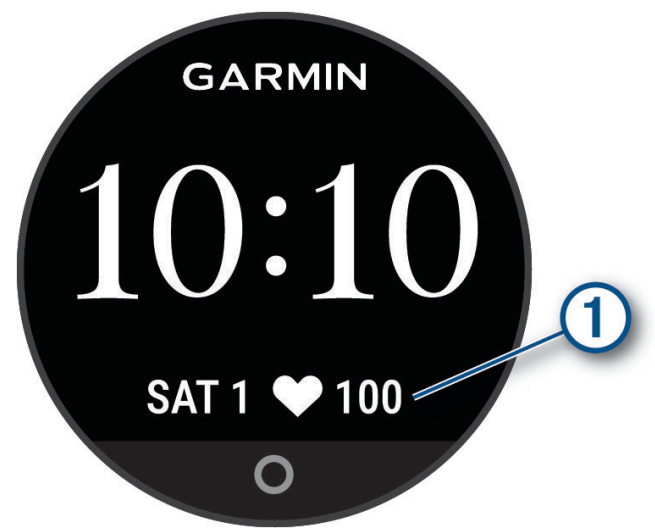

- Halten Sie im Steuerungsmenü den Touchscreen gedrückt, um Steuerungen hinzuzufügen, zu entfernen und neu anzuordnen.
- Drücken Sie auf einer beliebigen Seite die Taste  $\bigcirc$ , um zur vorherigen Seite zurückzukehren.
- Tippen Sie auf die Widget-Seite, um zusätzliche Details für das Widget anzuzeigen.
- Zum Senden eines Hilfealarms tippen Sie fest und schnell auf den Touchscreen, bis die Uhr vibriert (*[Anfordern von Notfallhilfe](#page-28-0)*, Seite 25).

# Die Herzfrequenz auf meiner Uhr ist nicht genau

Weitere Informationen zum Herzfrequenzsensor finden Sie unter [www.garmin.com/heartrate.](http://www.garmin.com/heartrate)

# Tipps beim Auftreten fehlerhafter Herzfrequenzdaten

Falls die Herzfrequenzdaten fehlerhaft sind oder gar nicht angezeigt werden, versuchen Sie es mit diesen Tipps.

- Waschen und trocknen Sie Ihren Arm, bevor Sie die Uhr anlegen.
- Tragen Sie unter der Uhr keine Sonnenschutzmittel, Cremes und Insektenschutzmittel auf.
- Zerkratzen Sie nicht den Herzfrequenzsensor auf der Rückseite der Uhr.
- Tragen Sie die Uhr oberhalb des Handgelenks. Die Uhr sollte dicht anliegen, aber angenehm zu tragen sein.
- Laufen Sie sich 5 bis 10 Minuten ein, um vor Beginn der Aktivität Herzfrequenzmesswerte zu erhalten. **HINWEIS:** Laufen Sie sich drinnen ein, wenn es kalt ist.
- Spülen Sie die Uhr nach jedem Training mit klarem Wasser ab.
- Verwenden Sie beim Training ein Silikonband.

# Tipps für optimierte Body Battery Daten

- Sie erhalten genauere Ergebnisse, wenn Sie die Uhr beim Schlafen tragen.
- Durch einen guten Schlaf werden die Body Battery Energiereserven wieder aufgebaut.
- Anstrengende Aktivitäten und hoher Stress können zu einem schnelleren Abbau der Body Battery Reserven führen.
- Die Nahrungsaufnahme und anregende Genussmittel wie Koffein wirken sich nicht auf die Body Battery Reserven aus.

# <span id="page-42-0"></span>Tipps beim Auftreten fehlerhafter Pulsoximeterdaten

Falls die Pulsoximeterdaten fehlerhaft sind oder gar nicht angezeigt werden, versuchen Sie es mit diesen Tipps.

- Bewegen Sie sich nicht, während die Uhr die Sauerstoffsättigung des Bluts berechnet.
- Tragen Sie die Uhr oberhalb des Handgelenks. Die Uhr sollte dicht anliegen, aber angenehm zu tragen sein.
- Halten Sie den Arm, an dem Sie die Uhr tragen, in Höhe des Herzens, während die Uhr die Sauerstoffsättigung des Bluts berechnet.
- Verwenden Sie ein Silikon- oder Nylonarmband.
- Waschen und trocknen Sie Ihren Arm, bevor Sie die Uhr anlegen.
- Tragen Sie unter der Uhr keine Sonnenschutzmittel, Cremes und Insektenschutzmittel auf.
- Zerkratzen Sie nicht den optischen Sensor auf der Rückseite der Uhr.
- Spülen Sie die Uhr nach jedem Training mit klarem Wasser ab.

# Optimieren der Akku-Laufzeit

- Reduzieren Sie die Displayhelligkeit und das Zeitlimit (*[Anzeigeeinstellungen](#page-34-0)*, Seite 31).
- Reduzieren Sie die Vibrationsstufe (*[Einrichten der Vibrationsstufe](#page-34-0)*, Seite 31).
- Deaktivieren Sie die Option für Armbewegungen (*[Anzeigeeinstellungen](#page-34-0)*, Seite 31).
- Schränken Sie in den Einstellungen der Mitteilungszentrale des Smartphones ein, welche Benachrichtigungen auf der Lily 2 Uhr angezeigt werden (*[Verwalten von Benachrichtigungen](#page-25-0)*, Seite 22).
- Deaktivieren Sie Smart Notifications (*[Alarmeinstellungen](#page-35-0)*, Seite 32).
- Deaktivieren Sie die drahtlose Bluetooth Technologie, wenn Sie keine Online-Funktionen nutzen (*[Smartphone-](#page-35-0)[Einstellungen](#page-35-0)*, Seite 32).
- Deaktivieren Sie die Schlaf-Pulsoximetermessung (*[Aktivieren der Schlaf-Pulsoximetermessung](#page-23-0)*, Seite 20).
- Deaktivieren Sie die Herzfrequenzmessung am Handgelenk (*[Einstellungen für die Herzfrequenzmessung am](#page-22-0) [Handgelenk](#page-22-0)*, Seite 19).

**HINWEIS:** Die Herzfrequenzmessung am Handgelenk dient zur Berechnung der Minuten, die mit Aktivitäten mit hoher Intensität verbracht werden, sowie zur Berechnung der VO2max, der Body Battery-Energiereserven, des Stresslevels und des Kalorienverbrauchs.

# Das Display der Uhr ist im Freien schwer zu lesen

Die Uhr erkennt das Umgebungslicht und passt die Helligkeit der Beleuchtung automatisch an, um die Akku-Laufzeit zu optimieren. Bei direkter Sonneneinstrahlung wird das Display heller, ist jedoch evtl. trotzdem schwer zu lesen. Die automatische Aktivitäten-Erkennung kann beim Starten von Outdoor-Aktivitäten nützlich sein (*[Fitness-Tracker-Einstellungen](#page-36-0)*, Seite 33).

# Meine Uhr zeigt die falsche Sprache an

Sie können die ausgewählte Sprache der Uhr ändern, falls Sie versehentlich die falsche Sprache ausgewählt haben.

- **1** Drücken Sie  $\Omega$ , um das Menü anzuzeigen.
- 2 Wählen Sie  $\mathbf{\ddot{a}}$   $>$  $\mathbf{\ddot{a}}$ <sub>8</sub>.
- **3** Blättern Sie nach unten zum achten Element der Liste und wählen Sie es aus.
- **4** Wählen Sie die Sprache.

# <span id="page-43-0"></span>Wiederherstellen aller Standardeinstellungen

Sie können alle Uhreinstellungen auf die Werksstandards zurücksetzen.

- **1** Drücken Sie  $\Omega$ , um das Menü anzuzeigen.
- **2** Wählen Sie  $\frac{1}{2}$  >  $\frac{1}{2}$  > Reset.
- **3** Wählen Sie eine Option:
	- Wählen Sie **Werksstandards wiederherstellen**, um alle Uhreinstellungen auf die Werkseinstellungen zurückzusetzen und alle vom Benutzer eingegebenen Daten und das Aktivitätenprotokoll zu speichern.
	- Wählen Sie **Daten löschen und Einstellungen zurücksetzen**, um alle Uhreinstellungen auf die Werkseinstellungen zurückzusetzen und alle vom Benutzer eingegebenen Daten und das Aktivitätenprotokoll zu löschen.
- **4** Folgen Sie den Anweisungen auf dem Display.

# Produkt-Updates

Die Uhr sucht automatisch nach Updates, wenn sie über die Bluetooth Technologie verbunden ist. Installieren Sie auf dem Computer Garmin Express (**[garmin.com/express](http://www.garmin.com/express)**). Auf dem Smartphone können Sie die Garmin Connect App installieren.

So erhalten Sie einfachen Zugriff auf folgende Dienste für Garmin Geräte:

- Software-Updates
- Hochladen von Daten auf Garmin Connect
- Produktregistrierung

# Aktualisieren der Software mit der Garmin Connect App

Zum Aktualisieren der Software der Uhr mit der Garmin Connect App benötigen Sie ein Garmin Connect Konto und müssen die Uhr mit einem kompatiblen Telefon koppeln (*[Einrichten der Smartwatch](#page-4-0)*, Seite 1).

Synchronisieren Sie die Uhr mit der Garmin Connect App (*[Synchronisieren der Daten mit der Garmin Connect](#page-31-0) App*[, Seite 28\)](#page-31-0).

Wenn neue Software verfügbar ist, wird das Update von der Garmin Connect App automatisch an die Uhr gesendet. Das Update wird angewendet, wenn Sie die Uhr nicht aktiv verwenden. Nach Abschluss des Updates wird die Uhr neu gestartet.

# Aktualisieren der Software mithilfe von Garmin Express

Zum Aktualisieren der Software der Uhr müssen Sie die Garmin Express Anwendung herunterladen und installieren und Ihre Uhr hinzufügen (*[Synchronisieren von Daten mit dem Computer](#page-31-0)*, Seite 28).

**1** Schließen Sie die Uhr mit dem USB-Kabel an den Computer an.

Wenn neue Software verfügbar ist, wird sie von der Garmin Express Anwendung an die Uhr gesendet.

**2** Nachdem das Update von der Garmin Express Anwendung gesendet wurde, trennen Sie die Uhr vom Computer.

Das Update wird von der Uhr installiert.

### Weitere Informationsquellen

- Unter [support.garmin.com](http://support.garmin.com) finden Sie zusätzliche Handbücher, Artikel und Software-Updates.
- Rufen Sie die Website [buy.garmin.com](http://buy.garmin.com) auf, oder wenden Sie sich an einen Garmin Händler, wenn Sie weitere Informationen zu optionalen Zubehör- bzw. Ersatzteilen benötigen.
- Rufen Sie die Website [www.garmin.com/ataccuracy](http://www.garmin.com/ataccuracy) auf. Dies ist kein medizinisches Gerät. Die Pulsoximeterfunktion ist nicht in allen Ländern verfügbar.

# **Geräteservice**

Falls Ihr Gerät repariert oder ersetzt werden muss, finden Sie unter [support.garmin.com](http://support.garmin.com) Informationen zum Einreichen einer Serviceanfrage beim Garmin Produktsupport

# Anhang

# <span id="page-44-0"></span>Aktivitätsliste

Die unten aufgeführten Aktivitäten sind auf der Lily 2 Uhr verfügbar.

**HINWEIS:** Aktualisieren Sie die Software der Uhr, um die neuesten Aktivitäten zu erhalten (*[Aktualisieren der](#page-43-0)  [Software mit der Garmin Connect App](#page-43-0)*, Seite 40, *[Aktualisieren der Software mithilfe von Garmin Express](#page-43-0)*, Seite 40).

- *[Anpassen von Aktivitätsoptionen](#page-35-0)*, Seite 32
- *[Aufzeichnen von Aktivitäten mit Zeitangabe](#page-18-0)*, Seite 15

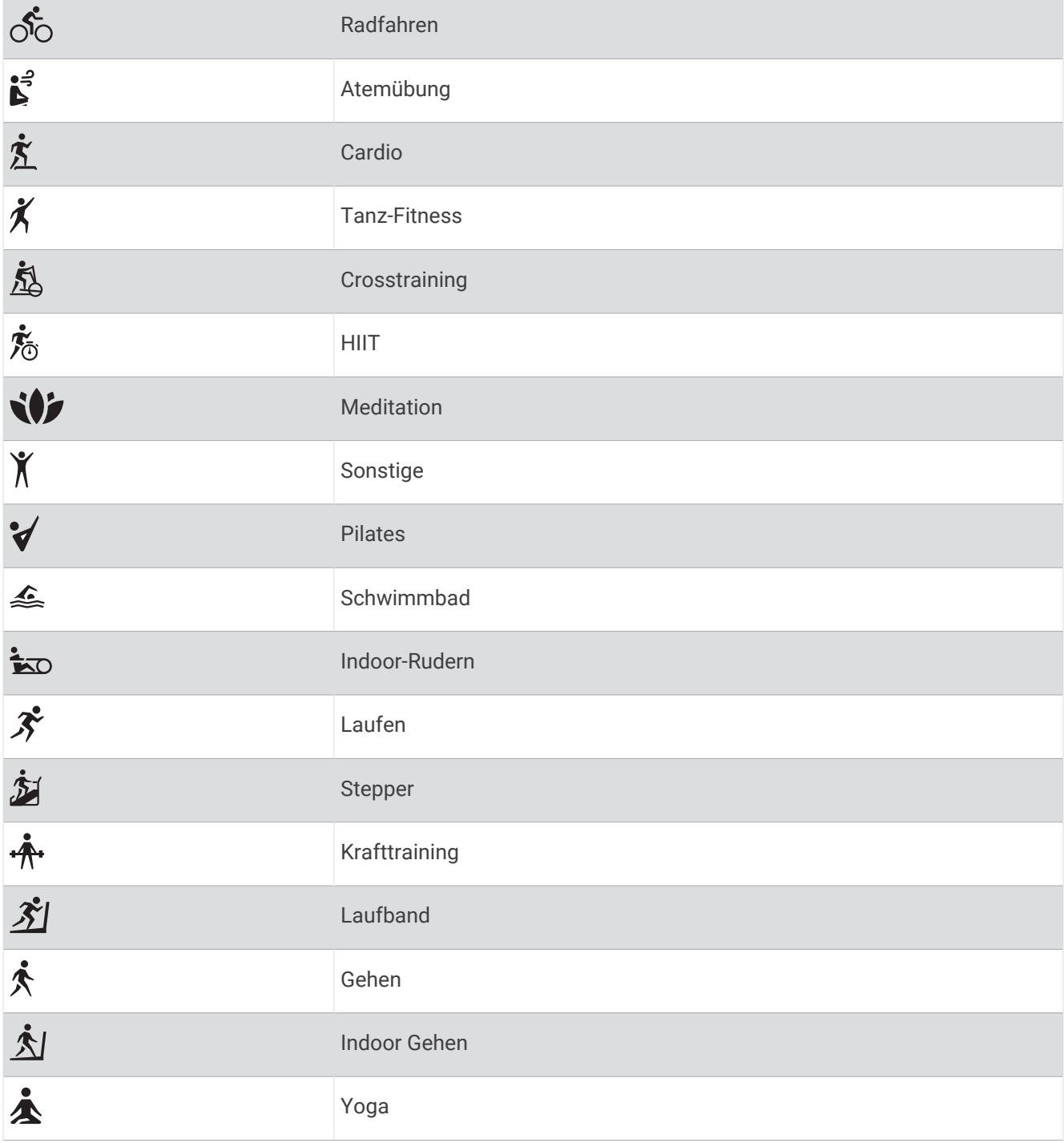

# <span id="page-45-0"></span>Fitnessziele

Die Kenntnis der eigenen Herzfrequenzbereiche kann Sie dabei unterstützen, Ihre Fitness zu messen und zu verbessern, wenn Sie die folgenden Grundsätze kennen und anwenden:

- Ihre Herzfrequenz ist ein gutes Maß für die Trainingsintensität.
- Das Training in bestimmten Herzfrequenzbereichen kann Ihr Herz-Kreislauf-System stärken und verbessern.

Wenn Sie Ihre maximale Herzfrequenz kennen, können Sie die Tabelle auf *Berechnen von Herzfrequenz-Bereichen*, Seite 42 verwenden, um die besten Herzfrequenzbereiche für Ihre Fitnessziele zu ermitteln.

Wenn Sie Ihre maximale Herzfrequenz nicht kennen, verwenden Sie einen im Internet verfügbaren Rechner. In einigen Fitness-Studios kann möglicherweise ein Test zum Messen der maximalen Herzfrequenz durchgeführt werden. Die maximale Standard-Herzfrequenz ist 220 minus Ihr Alter.

# Informationen zu Herzfrequenz-Bereichen

Viele Sportler verwenden Herzfrequenz-Bereiche, um ihr Herz-Kreislauf-System zu überwachen und zu stärken und um ihre Fitness zu steigern. Ein Herzfrequenz-Bereich ist ein bestimmter Wertebereich für die Herzschläge pro Minute. Die fünf normalerweise verwendeten Herzfrequenz-Bereiche sind nach steigender Intensität von 1 bis 5 nummeriert. Im Allgemeinen werden die Herzfrequenz-Bereiche basierend auf Prozentsätzen der maximalen Herzfrequenz berechnet.

### Berechnen von Herzfrequenz-Bereichen

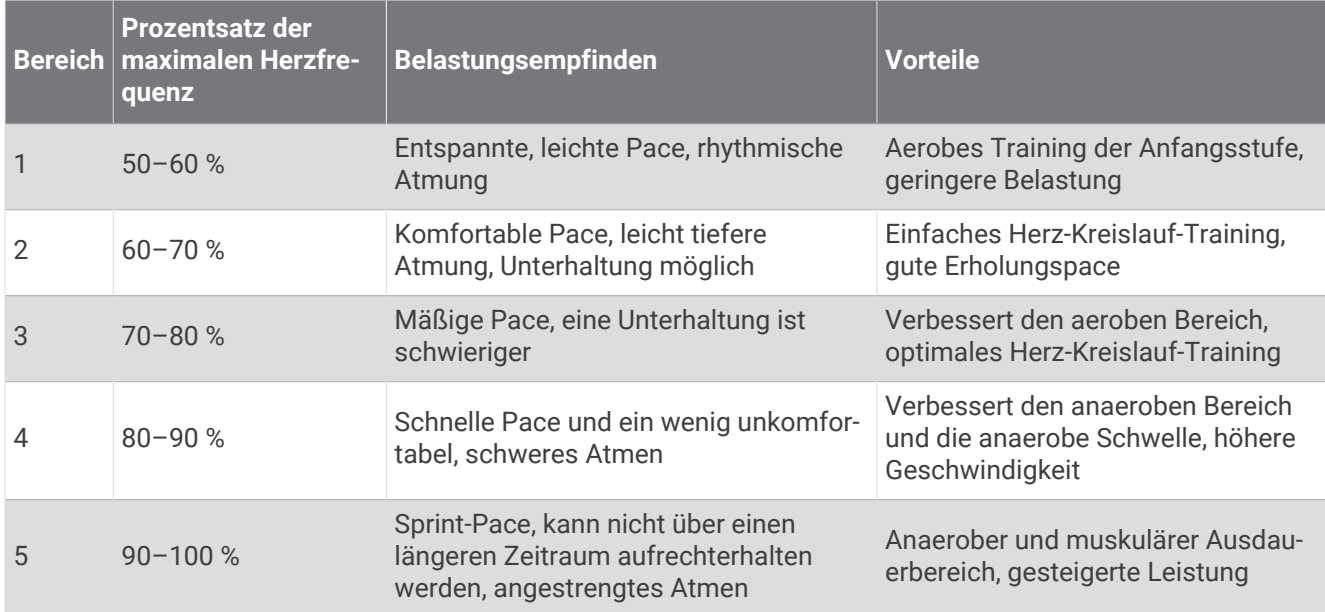

# <span id="page-46-0"></span>VO2max-Standard-Bewertungen

Die folgende Tabelle enthält standardisierte Klassifikationen von VO2max-Berechnungen nach Alter und Geschlecht.

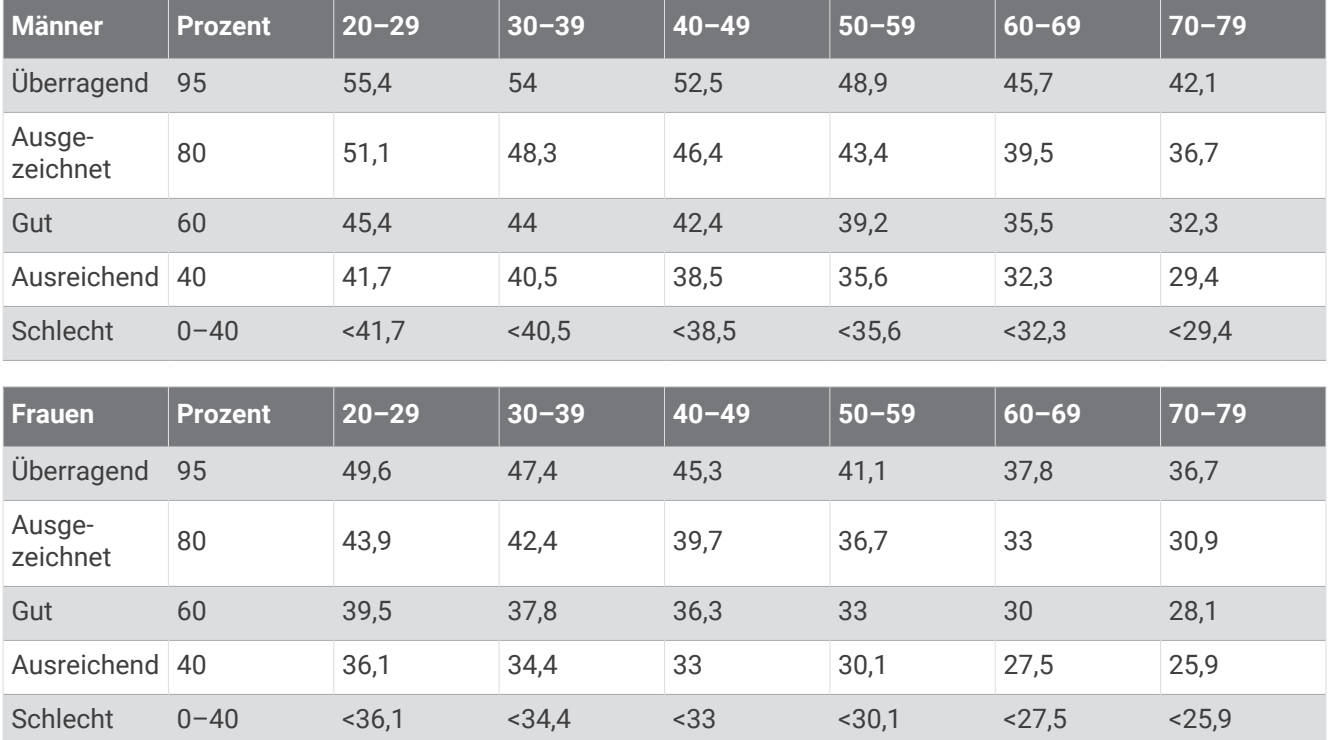

**HINWEIS:** Die VO2max. ist nicht verfügbar, wenn sich die Uhr im Rollstuhlmodus befindet.

Daten abgedruckt mit Genehmigung von The Cooper Institute. Weitere Informationen finden Sie unter [www](http://www.CooperInstitute.org) [.CooperInstitute.org.](http://www.CooperInstitute.org)